# **InTools** USER MANUAL

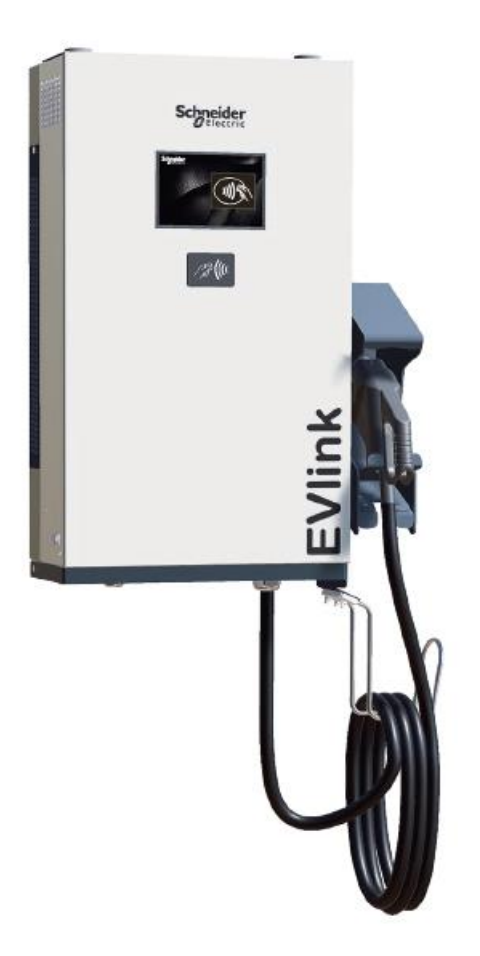

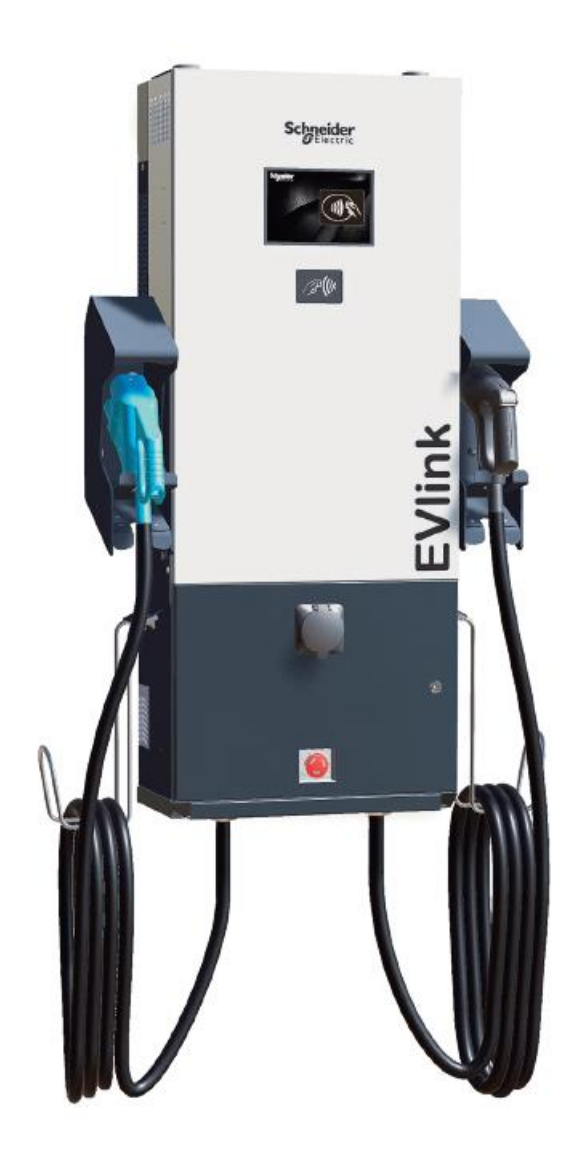

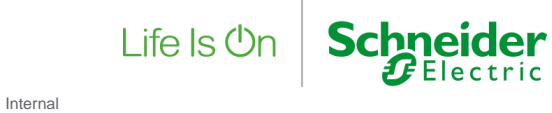

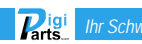

# **CONTENTS**

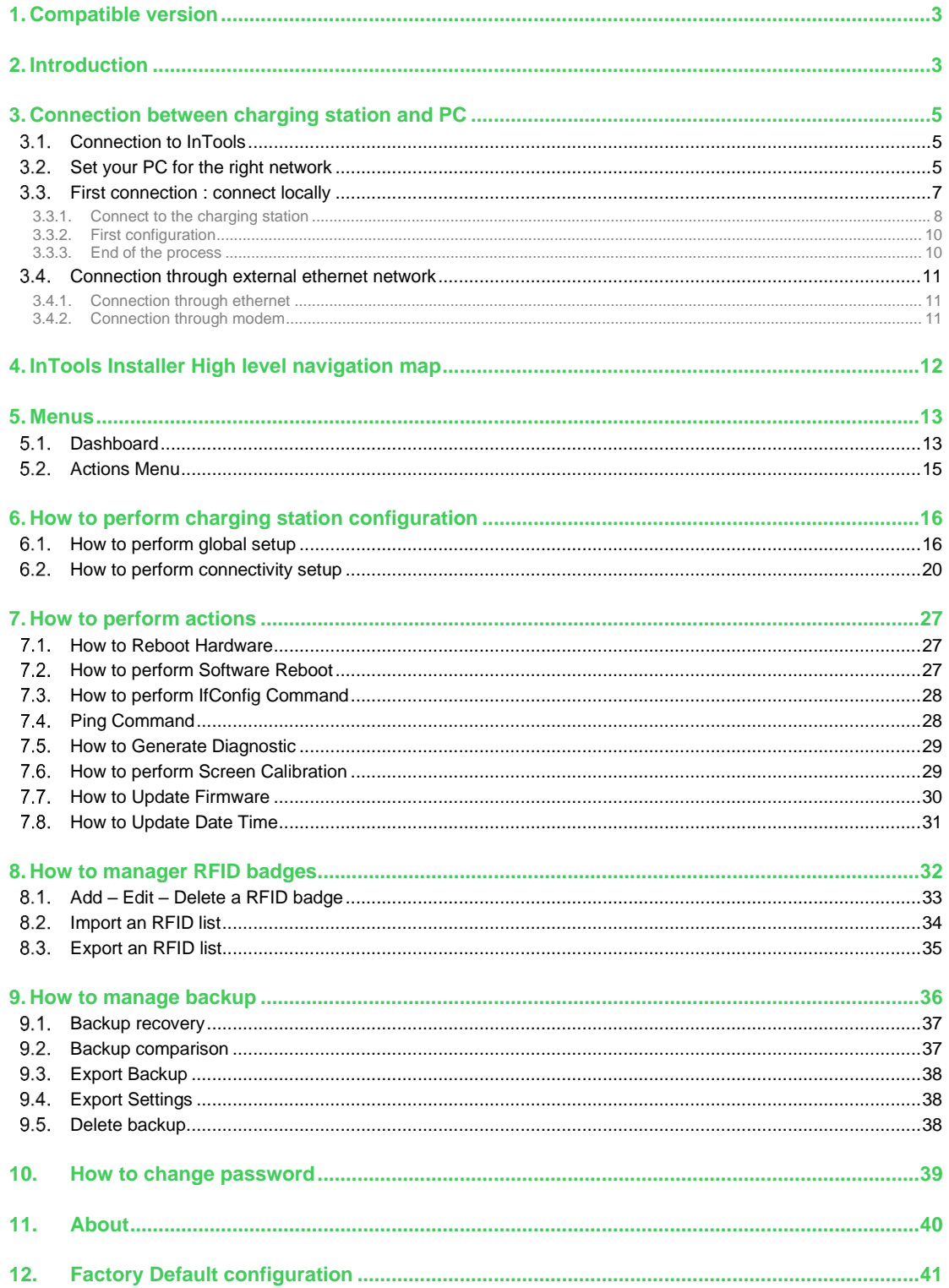

Error! Use the Home tab to apply Titre 1; Titre 1 C18 to the text that you want to appear here.

**Tarts** Ihr Schweizer Industriepartner

# <span id="page-2-0"></span>1. Compatible version

InTools is available with the following general software versions and above : 22PRO017362\_V018.210 . If software version of the charging station is below this version, please contact Schneider Electric support to help to perform software update.

Software version can be found on the charging station screen.

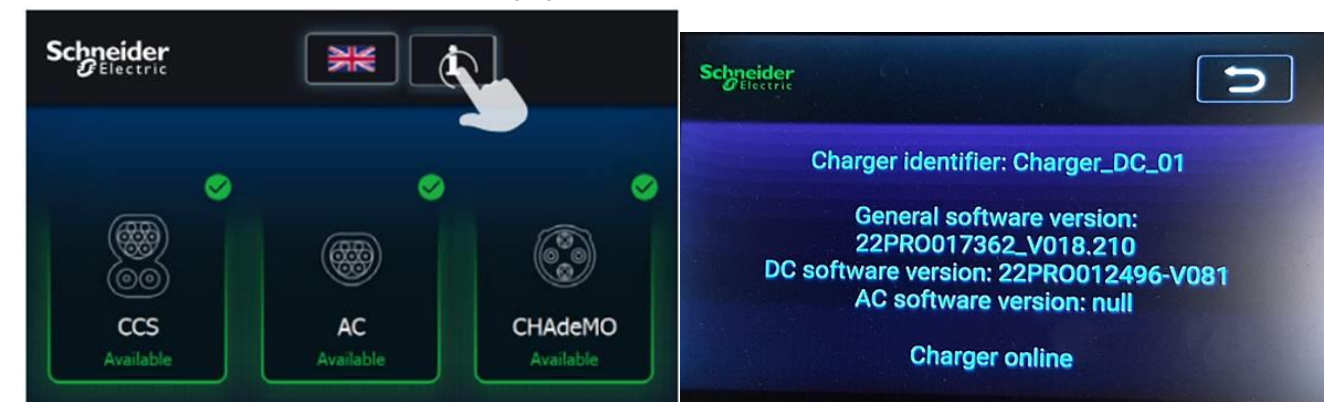

# <span id="page-2-1"></span>2. Introduction

Charging stations are pre-configured, and can be used to charge electric vehicle, once installed (refer to installation guide). Default configuration is described in section 12.

To upset charging station parameter, you shall use InTools.

InTools is a Tool used to configure your charging station on site or in remote access via an internet gateway or modem.

InTools is a web interface, no application is required to install on PC to use it and to connect with the charging station.

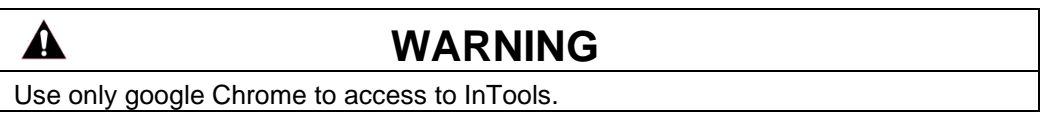

InTools can be used for advanced configuration of the charging station.

This software provides many tools to diagnostic issues or manage local charging station access

InTools permits to :

- Define charging station language,
- Define charging station time and time zone,
- Define network and internal modem settings,
- Define connection with supervision,
- Define authentication strategy,
- Define maximum input current,
- Add, remove, suspend RFID badges,
- Export import RFID badges list,
- Perform software reboot the charging station.
- Perform hardware reboot the charging station,
- Export import configuration,
- Perform charging station screen calibration,
- Perform software update of the charging station.

**Error! Use the Home tab to apply Titre 1; Titre 1 C18 to the text that you want to appear here.** Page 3

*Ihr Schweizer Industriepartner* info@digiparts.ch www.digiparts.ch

InTools users are divided in 3 groups/profiles:

- Provider (restricted to Schneider Electric)
- Installer
	- o Login : INSTALLER
	- o Default Password : iaminstaller
- Operator
	- o Login : OPERATOR
	- o Default Password : iamoperator

Depending on your profile, you may have access to less or more sections of InTools.

Cybersecurity : After the first connection, we recommend changing the password on your profile. See section 10.

To identify who have access to different sections, please follow the following legend:

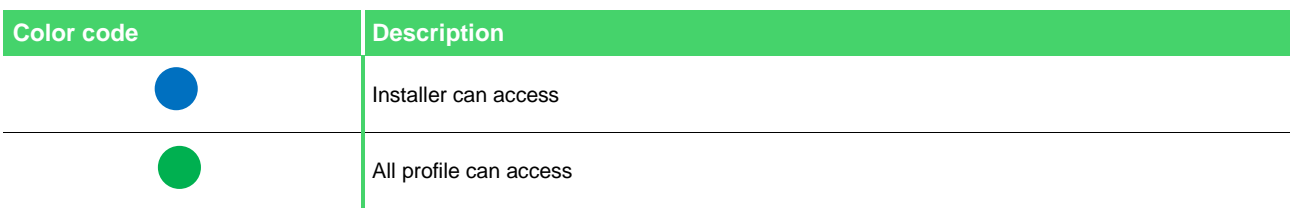

For example:

4.6 Settings

In This example, only Installer have access to this section.

**Parts** 

For fast path for the configuration of the charging station you can read section 3 – 6, 7, 8 and 9. If you want more comprehension on how the interface is organize please read section 4 and 5 in addition.

*Ihr Schweizer Industriepartner* info@digiparts.ch www.digiparts.ch

# <span id="page-4-0"></span>3. Connection between charging station and PC

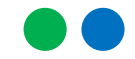

<span id="page-4-1"></span>3.1. Connection to InTools

In operating mode operator or installers can access to InTools thanks to External Ethernet connection.

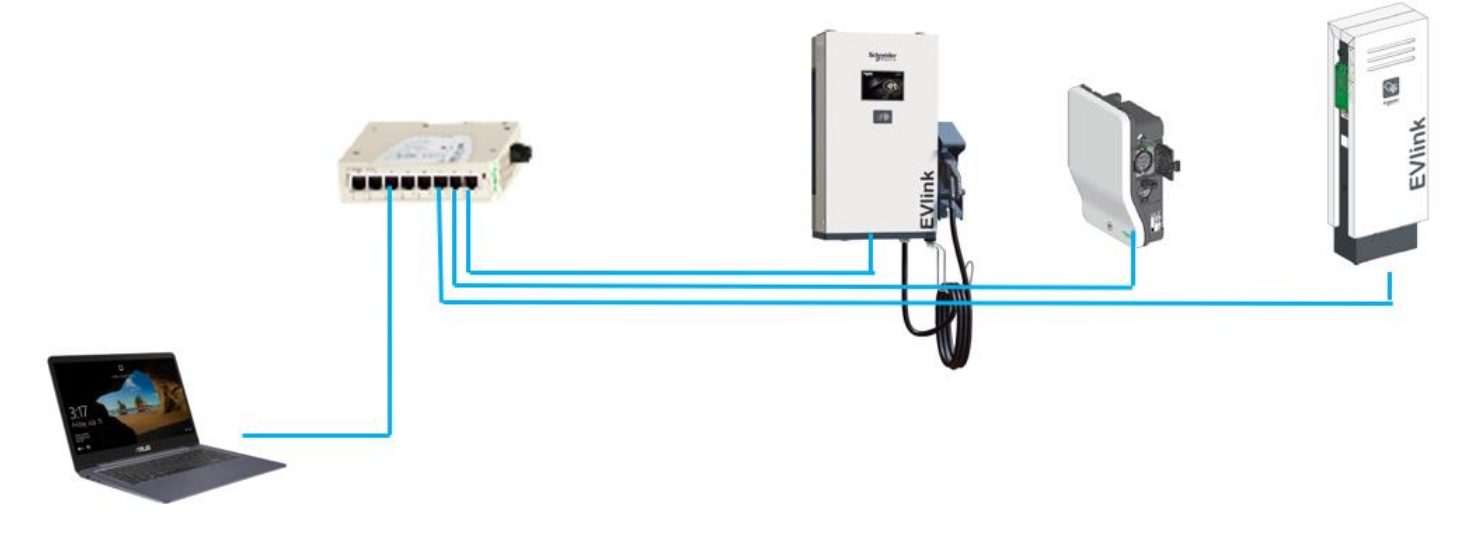

Figure 1: one example of network possible configuration

From factory configuration, the external Ethernet connection is configured DHCP client. If the charging station is not connected to a LAN with DHCP, it's mandatory to perform first connection to InTools locally (section 3.3). Then, it's possible to connect either via ethernet (LAN and WAN) connection (section 3.4.1). Section 3.4.1 is also valid if the charging station is connected to an ethernet network with DHCP.

It's also possible to connect with internal or external modem (section 3.4.2).

Refer to the installation manual of the charging station for possible network architecture.

## <span id="page-4-2"></span>3.2. Set your PC for the right network

You need to configure your PC Ethernet connection to reach the charging station on the network.

for example :

If the static IP address of the charger is 192.168.2.50 subnet mask 255.255.255.0 ; The network is 192.168.2.0

Then, the static IP address of the PC will be 192.168.2.xxx subnet mask 255.255.255.0 where XXX is a value different from 0; 50; 254 and 255.

**Error! Use the Home tab to apply Titre 1;Titre 1 C18 to the text that you want to appear here.** Page 5

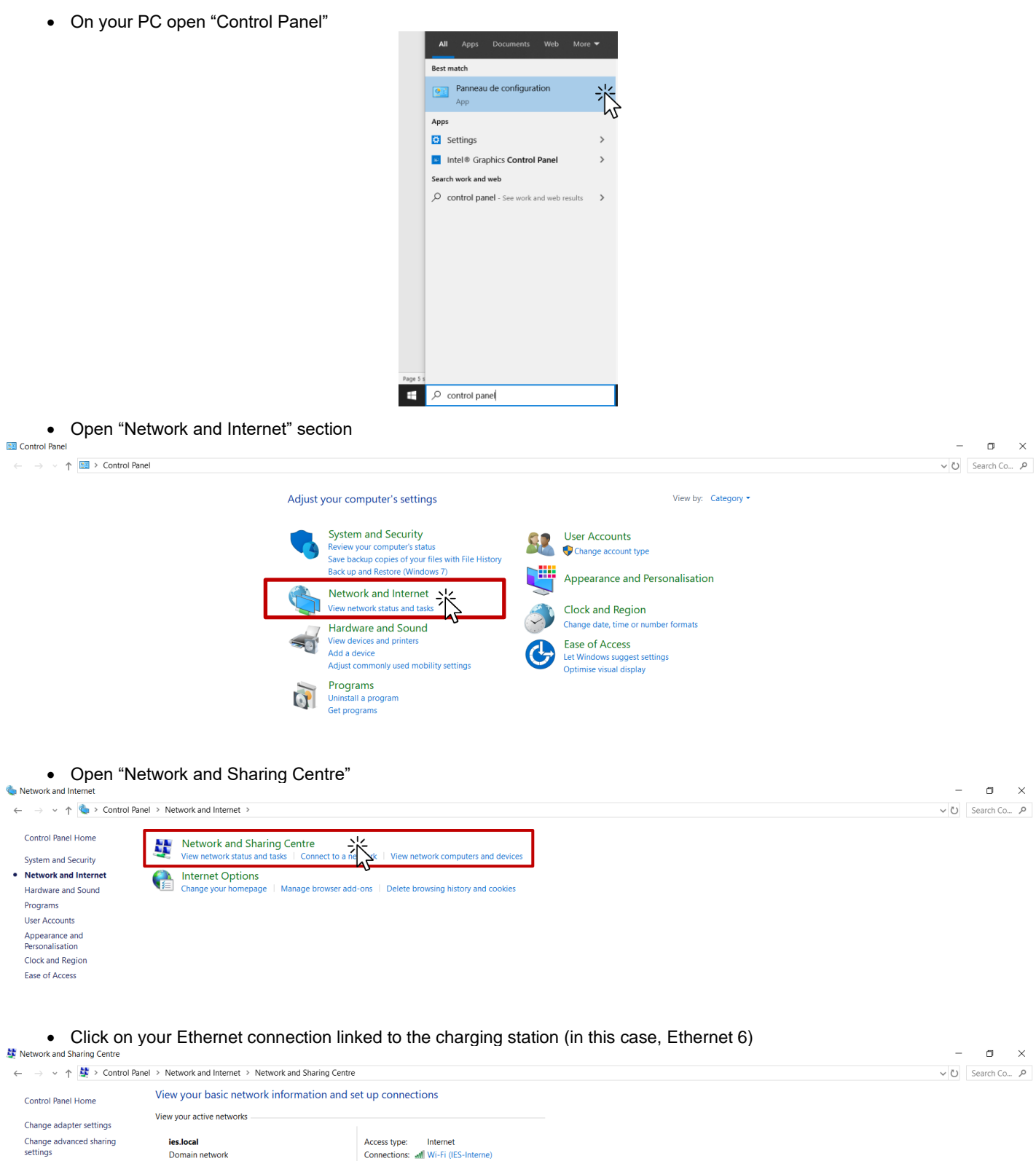

settings Media streaming options

> Réseau non identifié Public network

Change your networking settings

Set up a new connection or network<br>Set up a broadband, dial-up or VPN connection, or set up a router or access point.

Troubleshoot problems<br>Diagnose and repair network problems or get troubleshooting information.

Page 6 **Error! Use the Home tab to apply Titre 1;Titre 1 C18 to the text that you want to appear here.**

Access type: No network access<br>Connections: # Ethernet 6

鳥

#### • Configure your connection

Set the IP address in the same network as the charging station and use corresponding subnet mask.

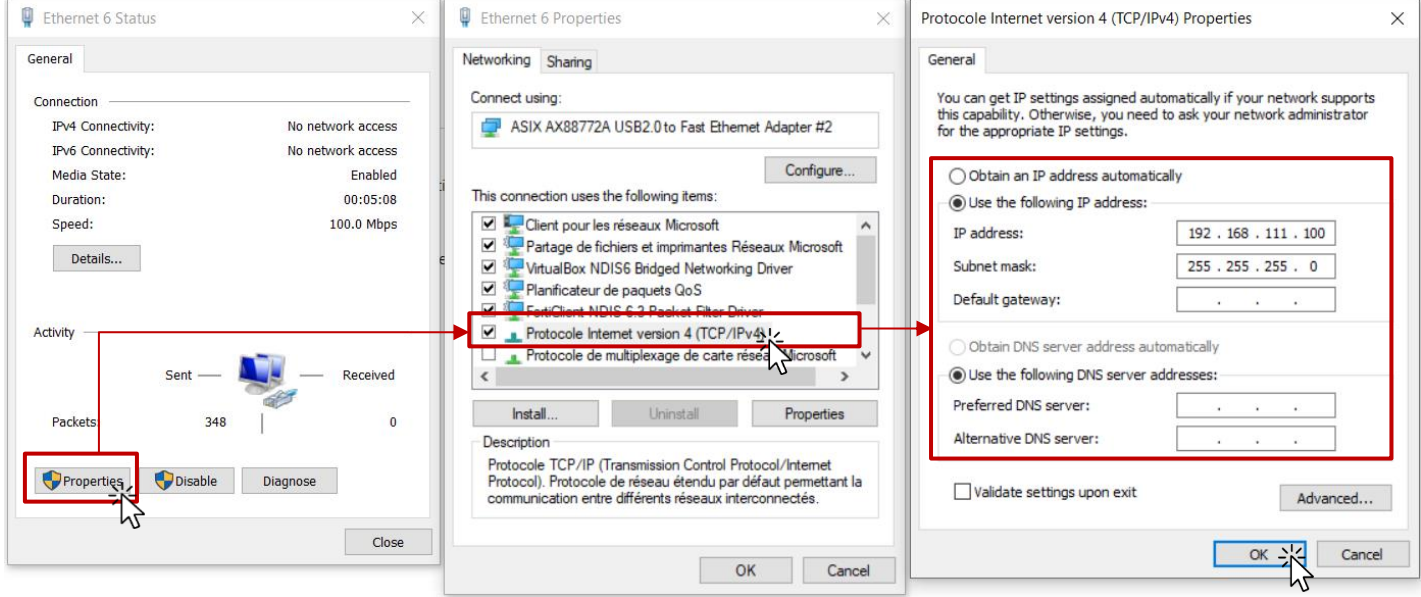

### <span id="page-6-0"></span>3.3. First connection : connect locally

This procedure describes how to connect to InTools through the internal network of the charging station. It should be used only once on first local connection, to configure the charging station and set a static IP address on the External Ethernet port.

You'll have to disconnect Ethernet cables when the charging is powered.

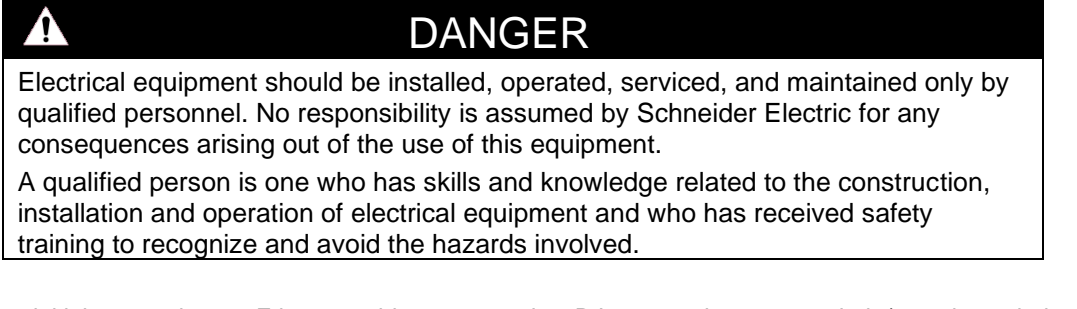

To perform initial connection, 3x Ethernet cables 1,5 m and 2x RJ45 extenders are needed. (see picture below or equivalent).

These devices will be used to output the Internal Ethernet network from the charging station to improve physical accessibility.

All Ethernet cables will be installed or removed when the charging station is out of power.

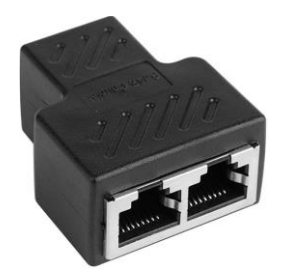

**Error! Use the Home tab to apply Titre 1;Titre 1 C18 to the text that you want to appear here.** Page 7

*Ihr Schweizer Industriepartner* info@digiparts.ch www.digiparts.ch

### 3.3.1. Connect to the charging station

<span id="page-7-0"></span>To connect to InTools on first local connection you must respect the following rules:

• Configure you PC to place it on the same network as the charging station (see section 3.2)

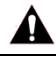

## **WARNING**

Before our ocpp version 22PRO17369\_V019, the default address to reach the charger was 192.168.0.50:8088.

Since this version 22PRO17369\_V019, the default address to reach the charger is 192.168.111.50:8088.

This is the address that will need to be used in the web browser of the PC. You need to configure an IP address in the same network.

- Power off the charging station
- Open the front door to access at the OCPP electronic board. (see installation guide)
- Unplug the ethernet cable on OCPP card like this

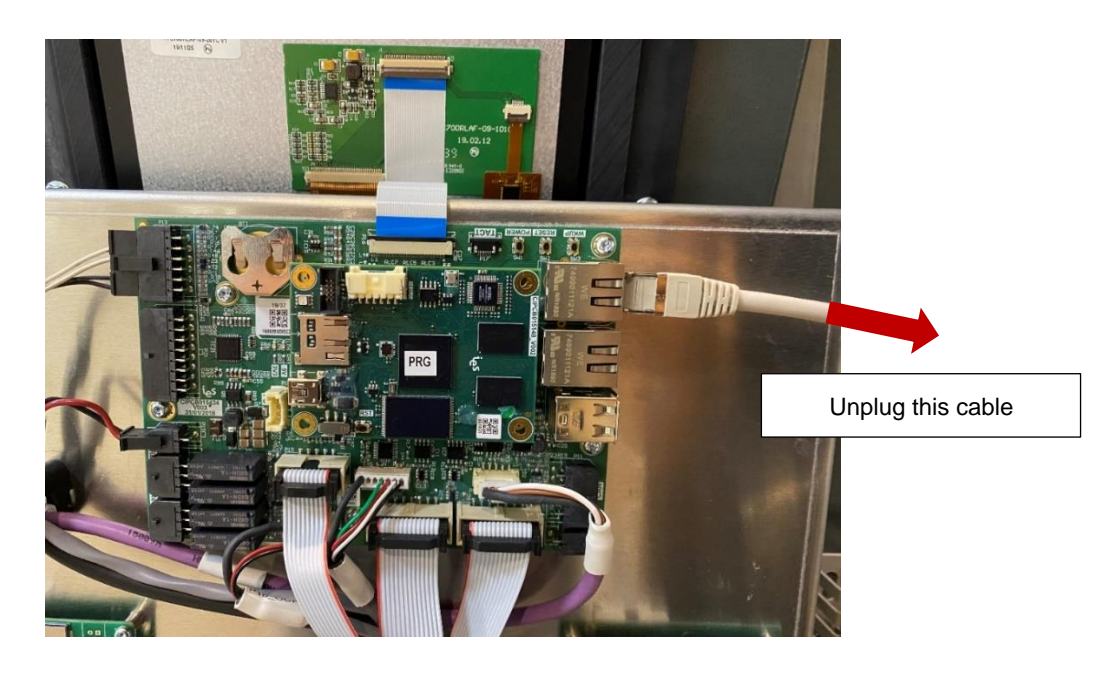

 $\mathbf{Z}$ igi

• Plug Ethernet cables as on the picture below. X1 device should be placed outside the charging station.

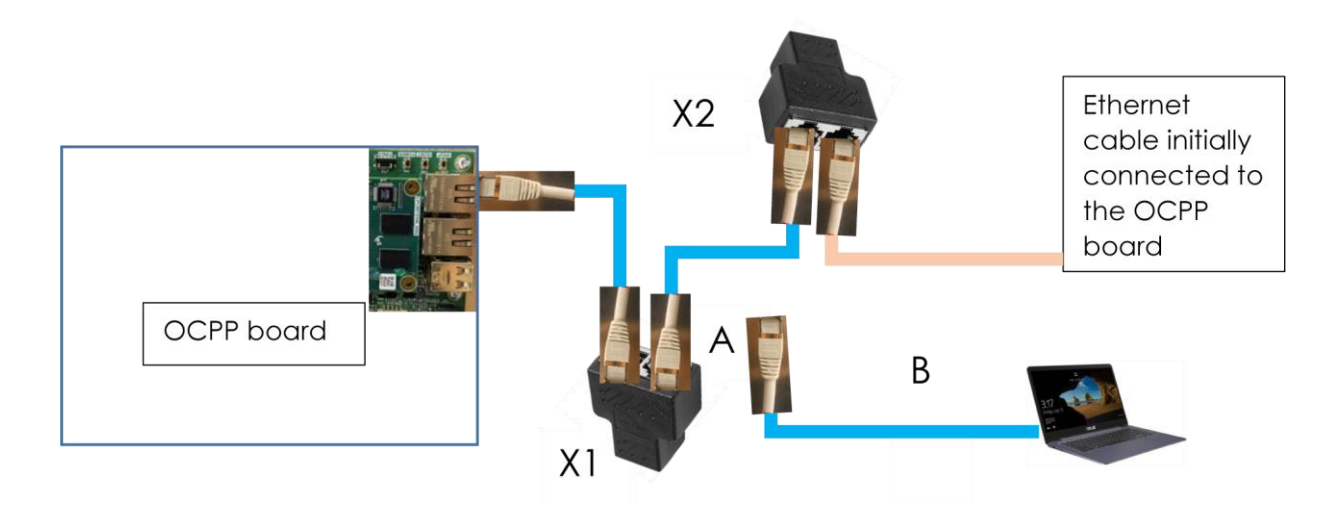

Power on the charging station

- Wait to show connectors on charging station's screen
- Unplug on X1 the ethernet cable A not going to the OCPP card from RJ45 extender

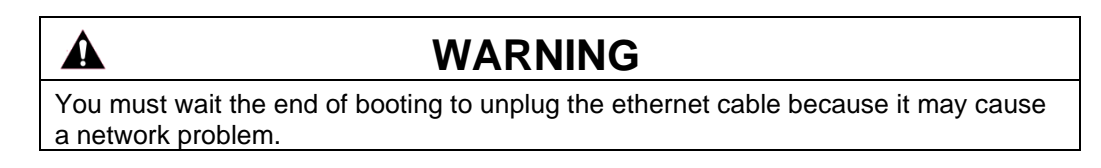

• Connect an ethernet cable B between your pc and the RJ45 extender X1.

**Error! Use the Home tab to apply Titre 1; Titre 1 C18 to the text that you want to appear here.** Page 9

*Ihr Schweizer Industriepartner* info@digiparts.ch www.digiparts.ch

### 3.3.2. First configuration

<span id="page-9-0"></span>When this configuration is done you can access to InTools in your web browser entering the IP address. Before our ocpp version 22PRO17369\_V019, the default address to reach the charger was http://192.168.0.50:8088/. Since this version 22PRO17369\_V019, the default address to reach the charger is http://192.168.111.50:8088/. You can see this page if all is done:

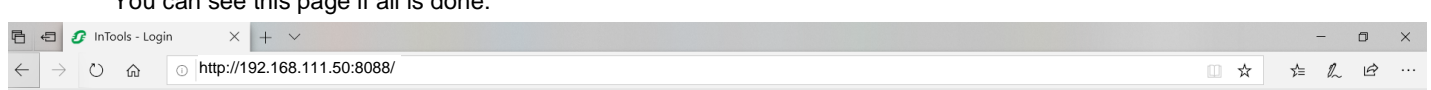

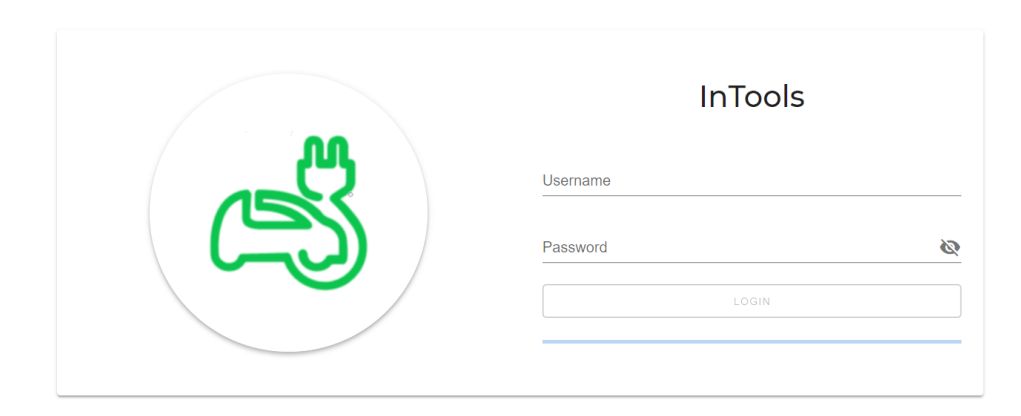

Connect with the profile INSTALLER. Then, please now perform initial configuration (see section 6), especially the connectivity setup (section 6.2) which define network configuration for External Ethernet port and modem of the charging station.

### 3.3.3. End of the process

<span id="page-9-1"></span>Once the configuration has been performed locally, after the complete reboot of the charging station :

- Power off the charging station,
- plug back the ethernet cable on OCPP card like in the picture below,
- Power on the charging station.

 $\mathbf{Z}$ igi

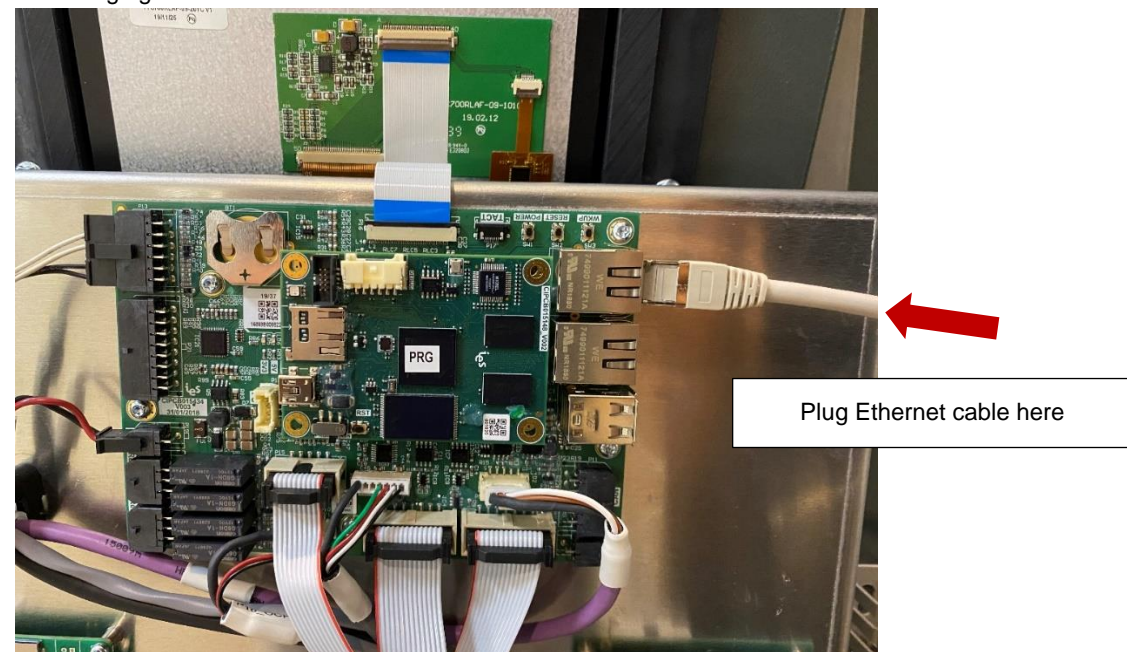

Now you can reach InTools webpage by connecting your PC on the External Ethernet port (LAN). If it works, we recommend going on actions menu and to export the backup configuration through network on your PC. You need to configure your PC to be on the same network of the charging station refer to section 3.2.

## <span id="page-10-0"></span>3.4. Connection through external ethernet network

<span id="page-10-1"></span>If you need to configure your PC to be on the same network of the charging station refer to section 3.2.

#### 3.4.1. Connection through ethernet

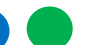

Refer to the installation manual for the connection of the charging station to the ethernet.

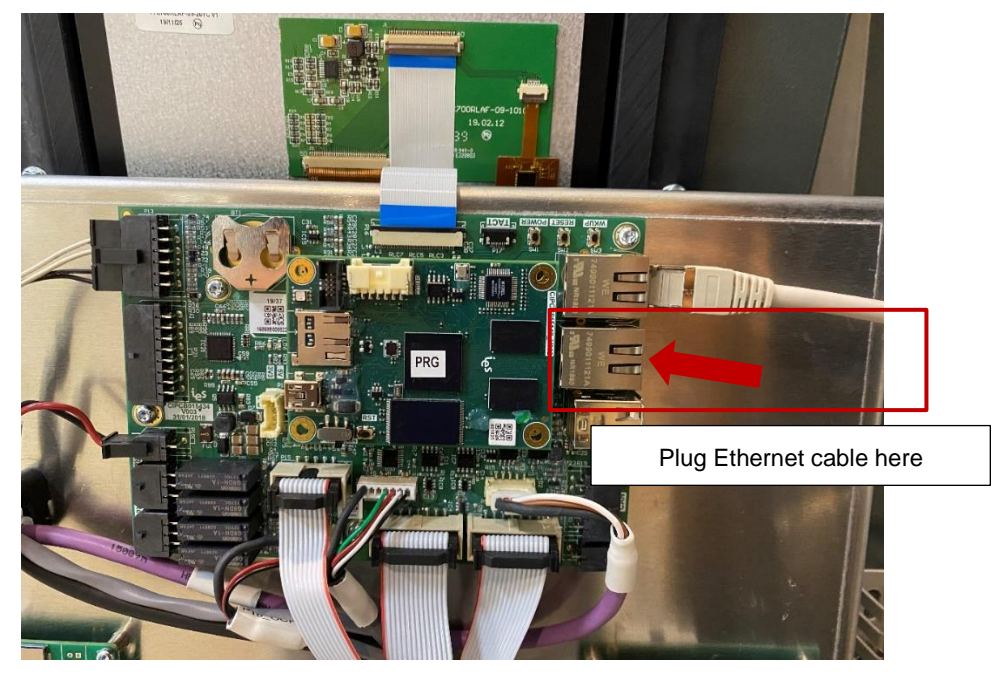

If the charging station is connected to a LAN with DHCP server InTools webpages can be Reach at the IP address given by the DHCP server port 8088.

Il the charging station is not connected to a Lan with DHCP server the installer configures Ethernet port and set a Static IP address to reach the InTools webpages (see section 6.2). Then the charging station and InTools can be reached at this IP address on port 8088. Refer to section 3.3 for complete procedure on own to configure Static IP address of the charging station.

Example: http://10.0.10.15:8088

#### 3.4.2. Connection through modem

<span id="page-10-2"></span>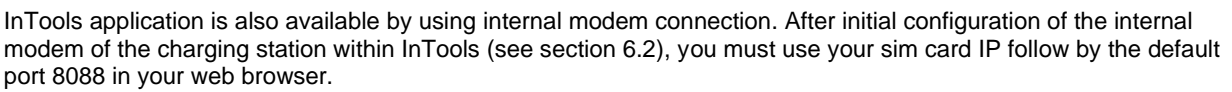

If you are using external modem, ethernet configuration within InTools of the charging station will need to be performed as well as the configuration of the external modem.

Example: http://10.0.10.15:8088

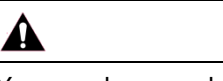

## **WARNING**

Your modem needs a good signal to allow you to connect on InTools in remote mode. So, check your signal before to try it. You can check the strength of the signal in the top right part of InTools interface see section 5

**Error! Use the Home tab to apply Titre 1;Titre 1 C18 to the text that you want to appear here.** Page 11 Page 11

# <span id="page-11-0"></span>4. InTools Installer High level navigation map

#### Dashboard

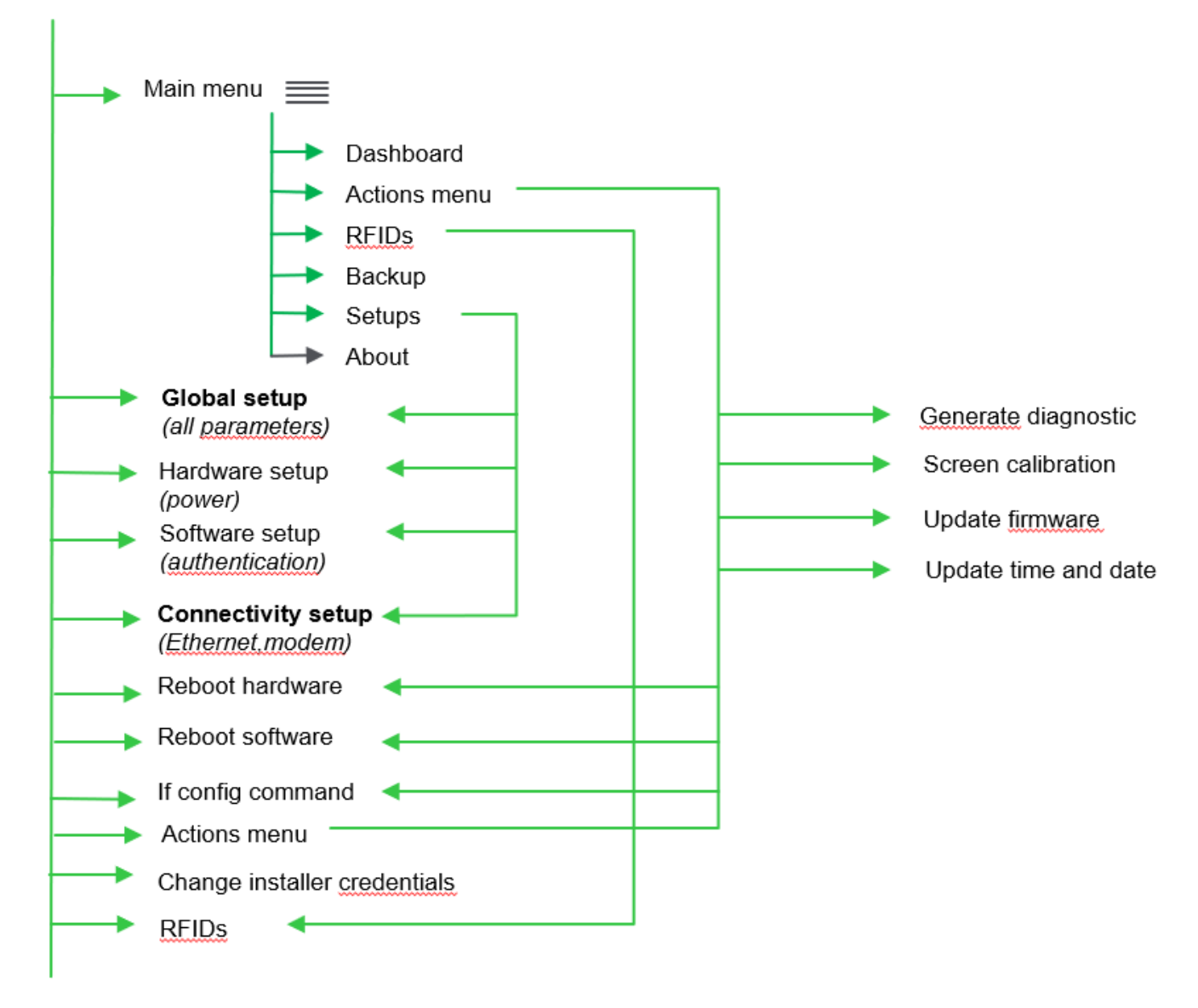

 $R_{\rm tris}$ 

Page 12 **Error! Use the Home tab to apply Titre 1;Titre 1 C18 to the text that you want to appear here.**

# <span id="page-12-0"></span>5. Menus

# <span id="page-12-1"></span>5.1. Dashboard

Menu is filtered with user profile on login. All the following menu can be unavailable according to user profile. The example below is Installer profile menu.

The Dashboard displays several sections like the Settings, RFIDs, Charging station Data, the Events…

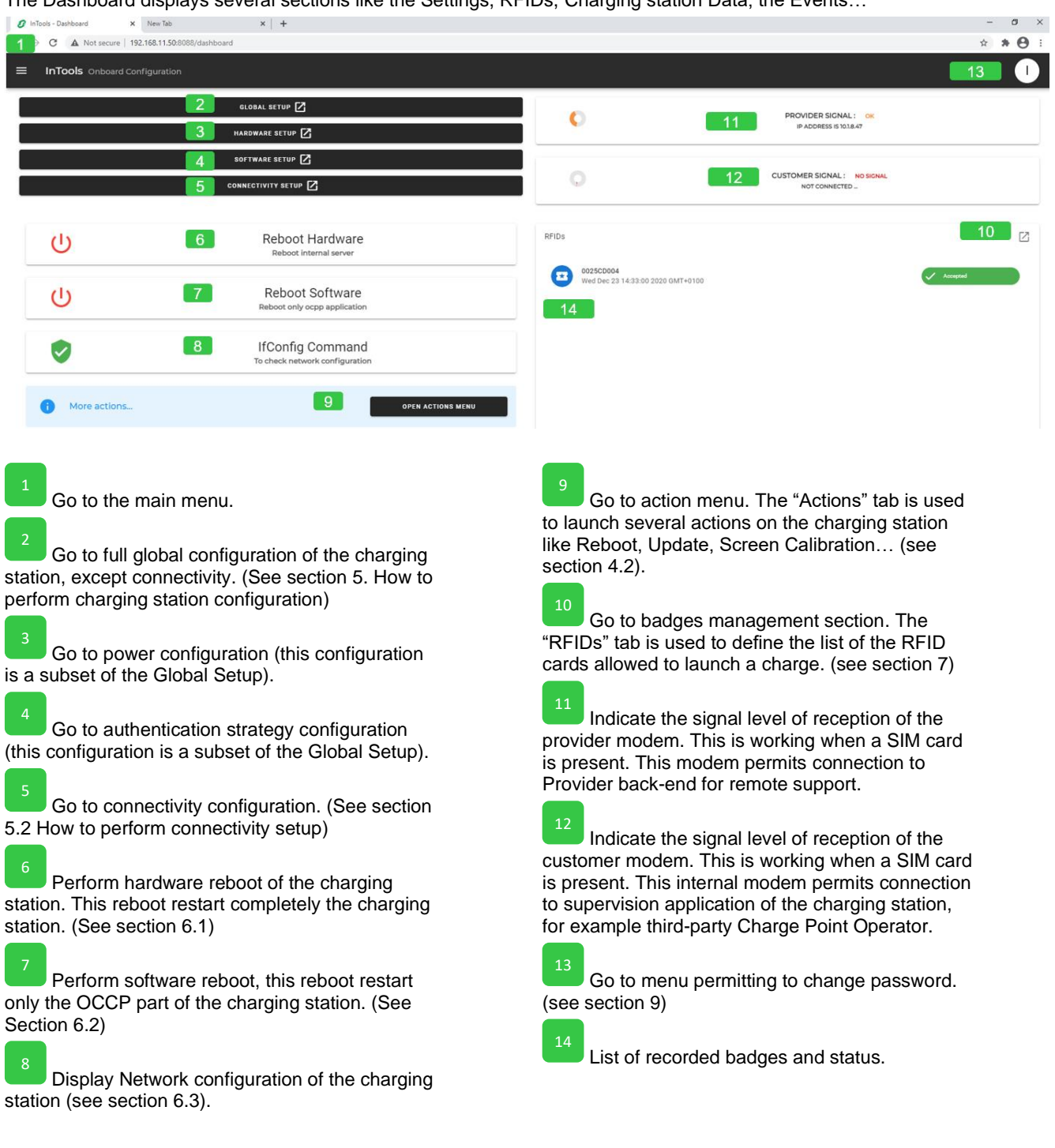

**Error! Use the Home tab to apply Titre 1; Titre 1 C18 to the text that you want to appear here.** Page 13 Page 13

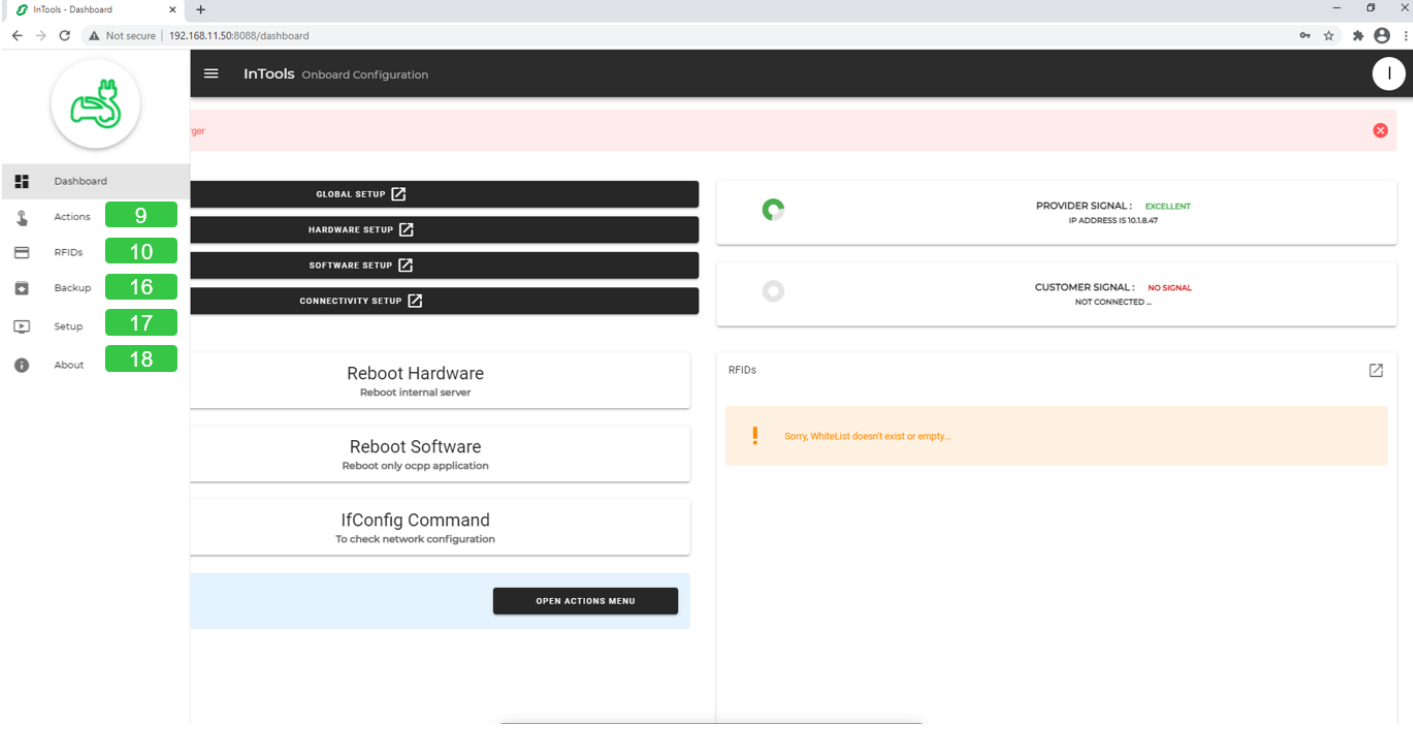

Permits to go to the action menu (See section 4.2). The "Actions" tab is used to launch several actions on the charging station like Reboot, Update, Screen Calibration… (See Section 6)

The "RFIDs" tab permits to go to badges management section and is used to define the list of the RFID cards allowed to launch a charge. (See Section 7)

Go to backup menu allowing to save, restore, export, import charging station configuration. (See Section 8)

Open a submenu listing the 4 setup menus found also in the main menu (Global Setup, Hardware Setup, Software Setup, Connectivity Setup). (See section 5. How to perform charging station configuration).

Go to menu providing information about the software version of InTools and how to contact support. (see section 10)

 $\mathbf{Z}^{\mathrm{igi}}$ 

Page 14 **Error! Use the Home tab to apply Titre 1;Titre 1 C18 to the text that you want to appear here.**

#### <span id="page-14-0"></span>5.2. Actions Menu nTools - Action  $\times$  +  $\sigma$  $\mathcal{C}$  $\triangle$ | 192.168.11.50  $*$  $\theta$ InTools

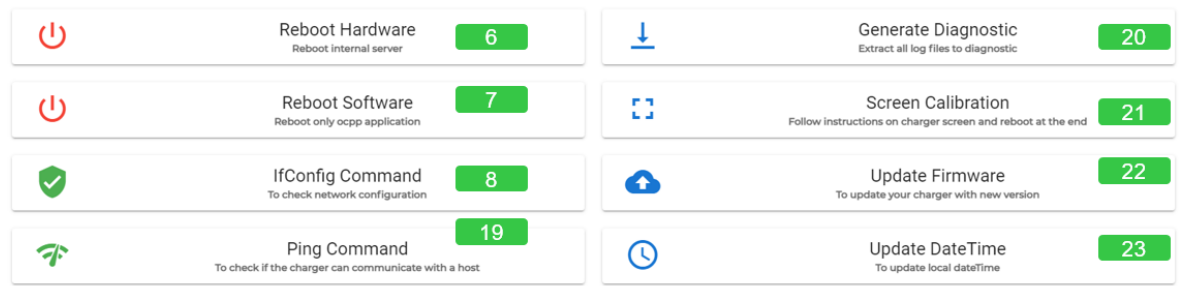

Go to section 6 to get more details on each action available in this menu.

Perform hardware reboot of the charging station. This reboot restart completely the charging station. (See section 6.1)

Perform software reboot, this reboot restart only the OCCP part of the charging station. (see section 6.2)

Display Network configuration of the charging station (See section 6.3).

Activate a "Ping" command line. Ping command permit to check communication with remote equipment (See section 6.4).

20

Generate a diagnostic file. This is to use in case of problem with the charging station. The diagnostic file can be provided to Schneider Electric to help to investigate the issue and solve it. (See section 6.5)

Start Charging station screen calibration. (See section 6.6)

Permit to perform firmware update of the charging station (See section 6.7)

Permit set date and time of the charging station (See section 6.8)

**Error! Use the Home tab to apply Titre 1;Titre 1 C18 to the text that you want to appear here.** Page 15

 $R_{\rm{it}}$ 

# <span id="page-15-0"></span>6. How to perform charging station configuration

#### **To perform full configuration of the charging station it's necessary to perform at least one global setup and one connectivity setup.**

Hardware and software setup are just subsidiaries of the global setup. Performing both hardware and software setup is equivalent as performing global setup. These two sub-menus can be useful to update rapidly existing configuration without redo all configuration.

Note: On Setup opening, a new backup is created automatically. To recover data after update, go to "Backup" Menu to restore the "Setup Backup". We recommend exporting initial configuration, before modifying it, in order to be able to perform a restore to factory if needed. Go to "Backup" Menu to export the configuration. (see Section 9)

### <span id="page-15-1"></span>6.1. How to perform global setup

From the main menu select Global Setup.

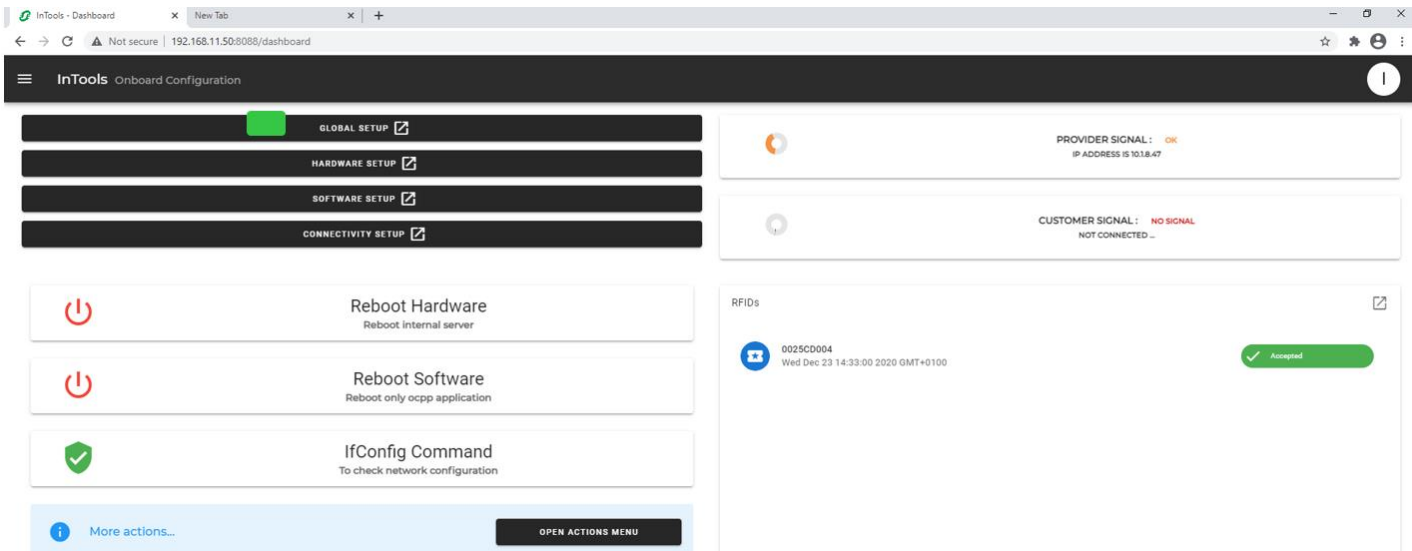

 $\mathbf{Z}$ igi

Page 16 **Error! Use the Home tab to apply Titre 1;Titre 1 C18 to the text that you want to appear here.**

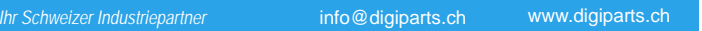

#### Global setup stating page

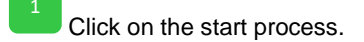

The configuration will progress following the several steps of the wizard. In each step specific parameters will be setup.

Note : "I" in the top right of the page provides helps if needed.

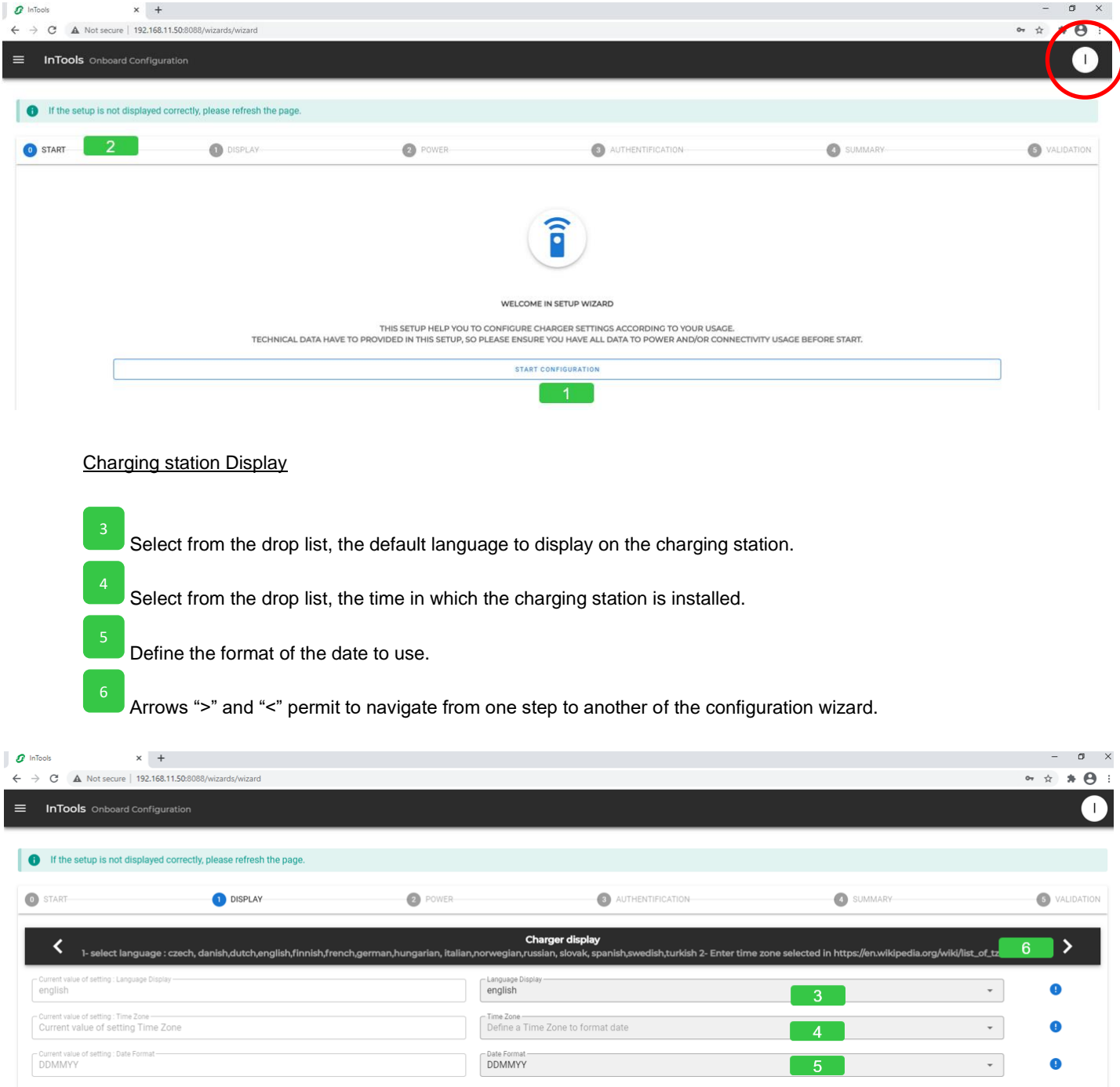

**Error! Use the Home tab to apply Titre 1; Titre 1 C18 to the text that you want to appear here.** Page 17

 $\mathbf{Z}$ igi

#### **Power**

Define the maximum input current the charging station can consume. This will limit the maximum power consumed and delivered by the charging station. This parameter is useful to avoid to tripping installation with limited available power.

For maximum possible input current refer to installation manual.

By default, It's the nominal current according factory charger power.

#### Arrows ">" and "<" permit to navigate from one step to another of the configuration wizard.

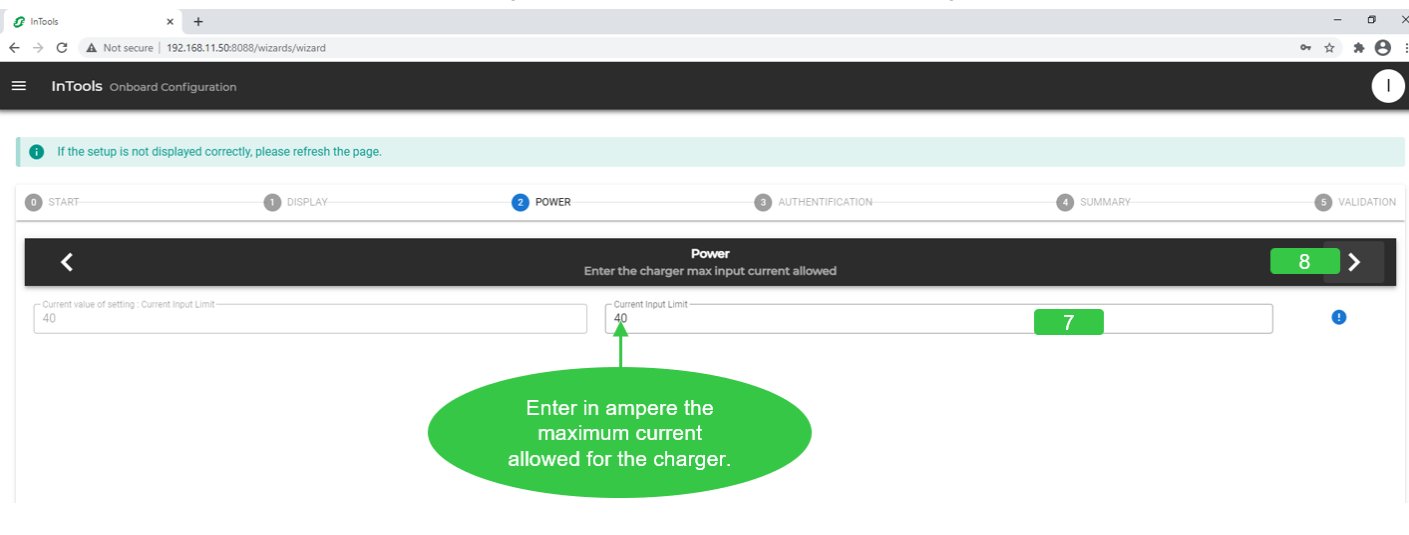

#### **Authentication**

Define the authentication strategy. Refer to the chart below to select which parameters to use.

Arrows ">" and "<" permit to navigate from one step to another of the configuration wizard.

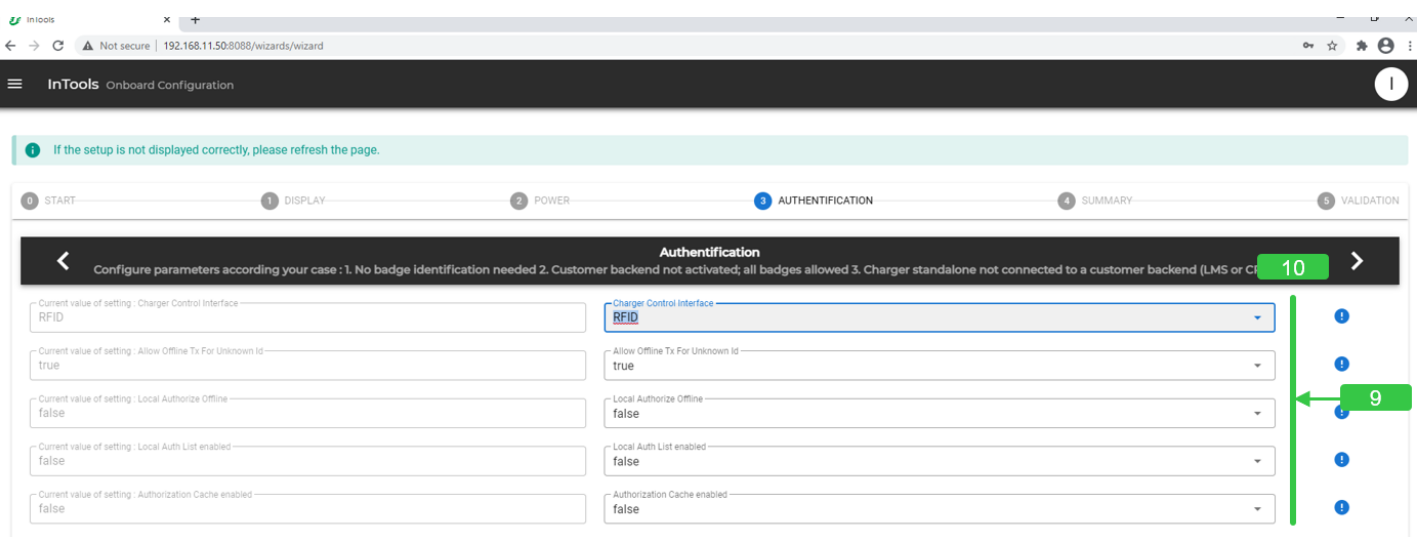

 $\mathbf{Z}^{\mathrm{igi}}$ 

Page 18 **Error! Use the Home tab to apply Titre 1;Titre 1 C18 to the text that you want to appear here.**

#### Chart to define the authentication strategy

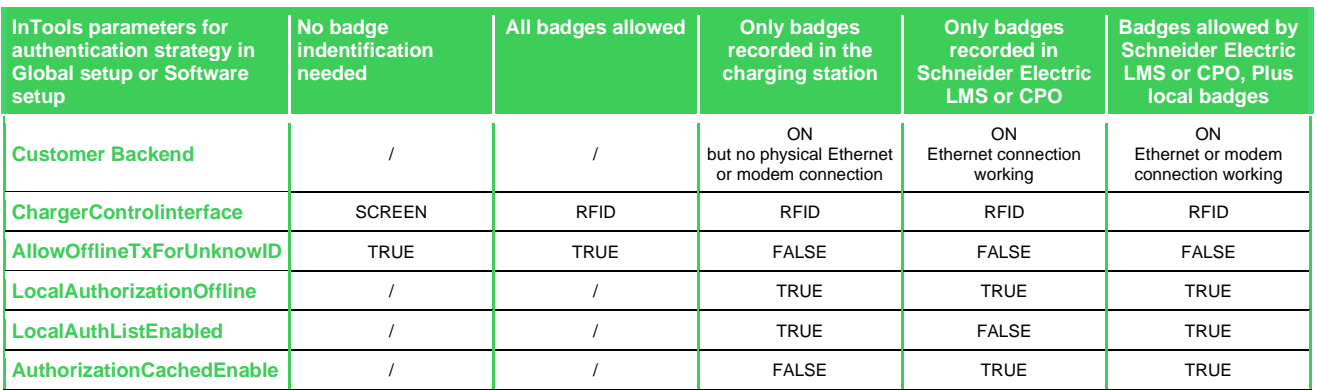

Chart describing charging station behavior when communication is lost with backend.

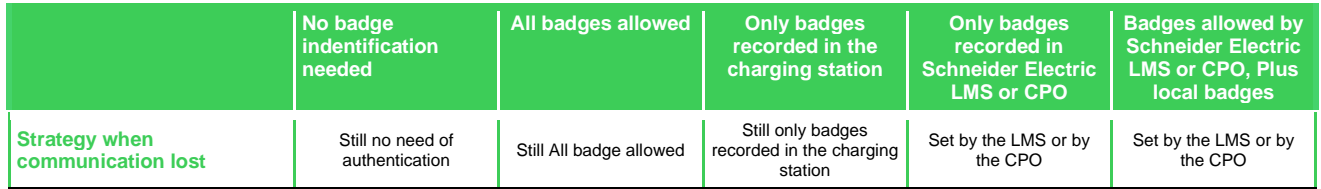

#### Summary page

The summary page indicates the all the changes that have been made in the configuration and compare them from the original version.

Arrows ">" and "<" permit to navigate from one step to another of the configuration wizard.

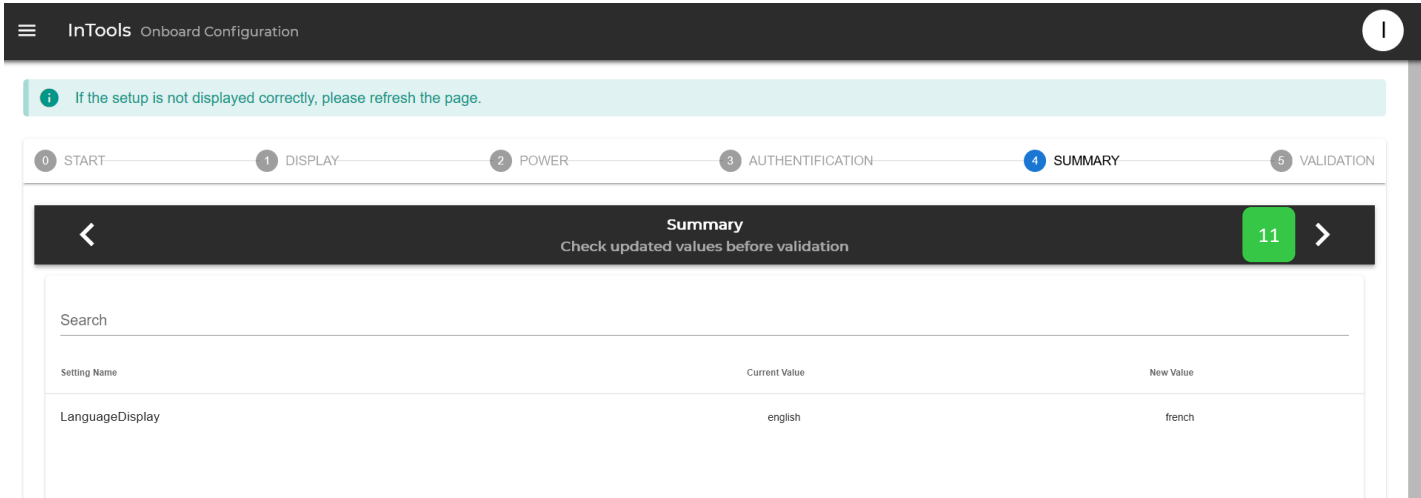

**Error! Use the Home tab to apply Titre 1;Titre 1 C18 to the text that you want to appear here.** Page 19 Page 19

 $\overline{P_{\text{arts}}}$ 

*Ihr Schweizer Industriepartner* info@digiparts.ch www.digiparts.ch

#### Validation page

Arrow "<" permits to navigate to previous step of the configuration wizard.

Check the box to confirm the configuration.

Click save the configuration the charging station will reboot. The reboot process needs 4 minutes to end. Wait until the display of the connectors on the screen display.

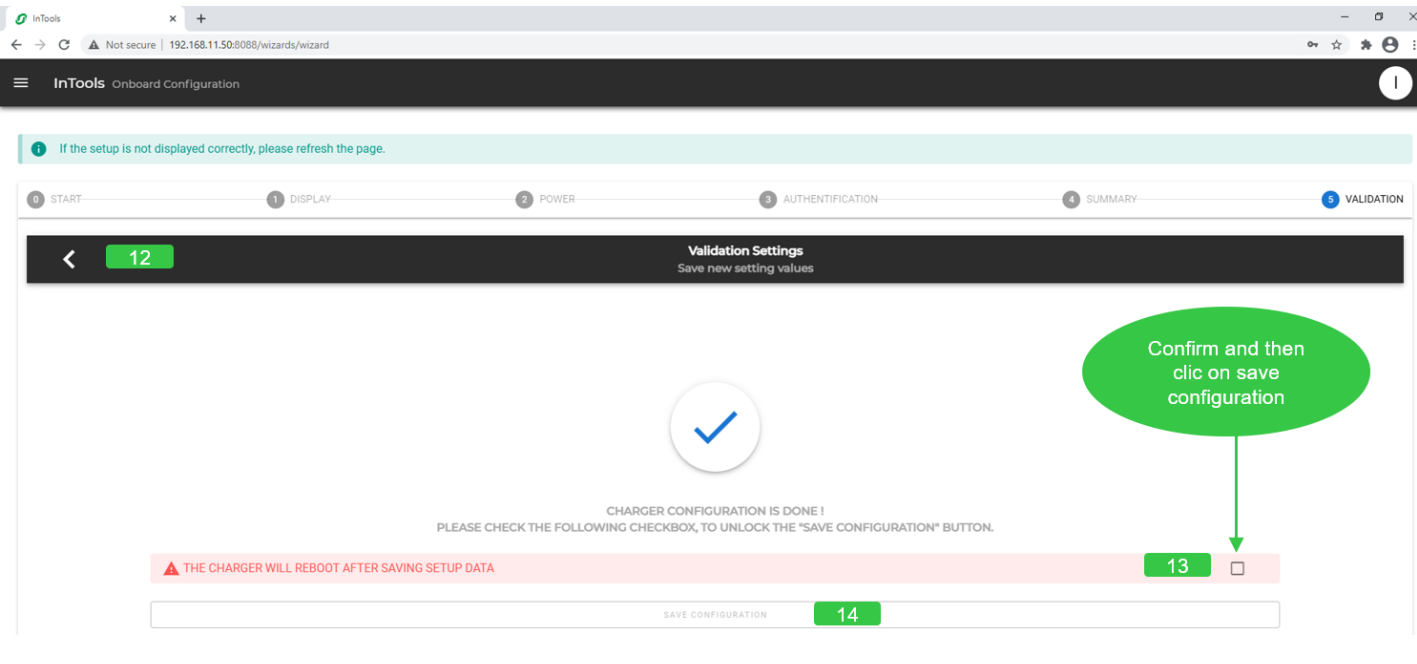

### <span id="page-19-0"></span>6.2. How to perform connectivity setup

From the main menu select Connectivity Setup.

 $\mathbf{Z}$ igi

Please note that you can configure both Ethernet and modem connection or only one of them. Modem connection and ethernet connection are not exclusive one to the other.

For example : In case you want to both connect locally on the charging station using static IP address (for example to access to InTools) and remotely through network, you need to configure both.

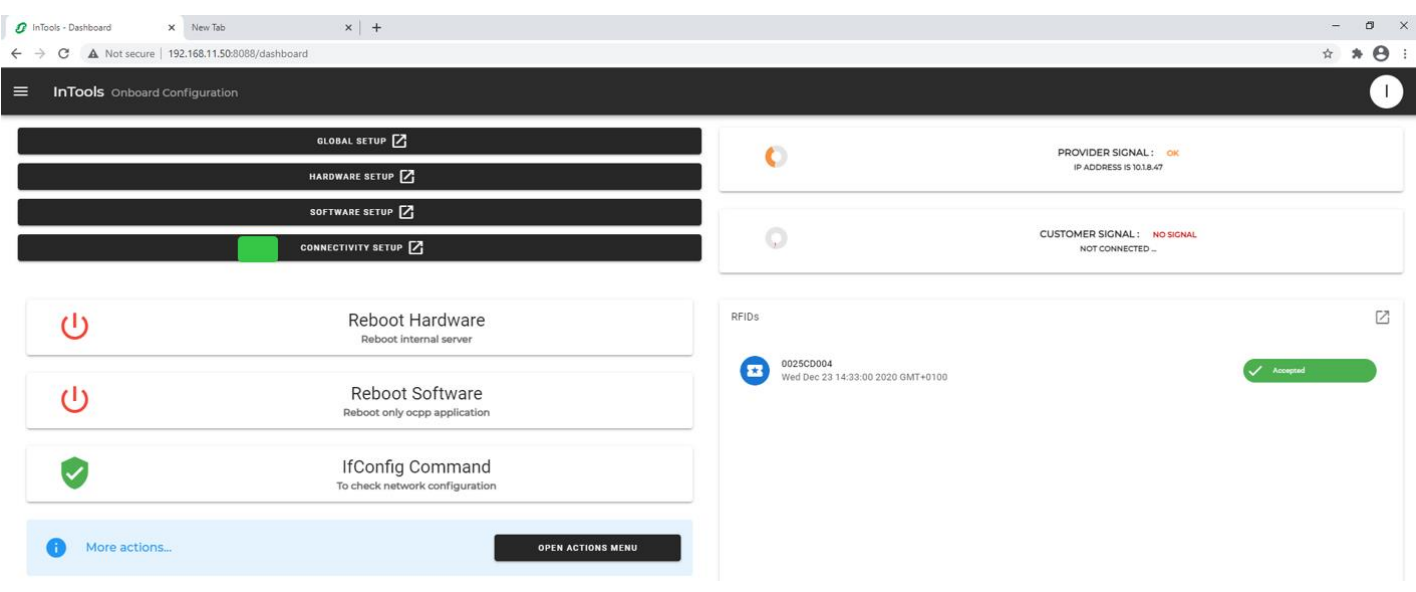

Page 20 **Error! Use the Home tab to apply Titre 1;Titre 1 C18 to the text that you want to appear here.**

#### Connectivity configuration starting page

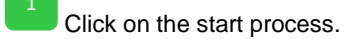

The configuration will progress following the several steps of the wizard. In each step specific parameters will be setup. 2

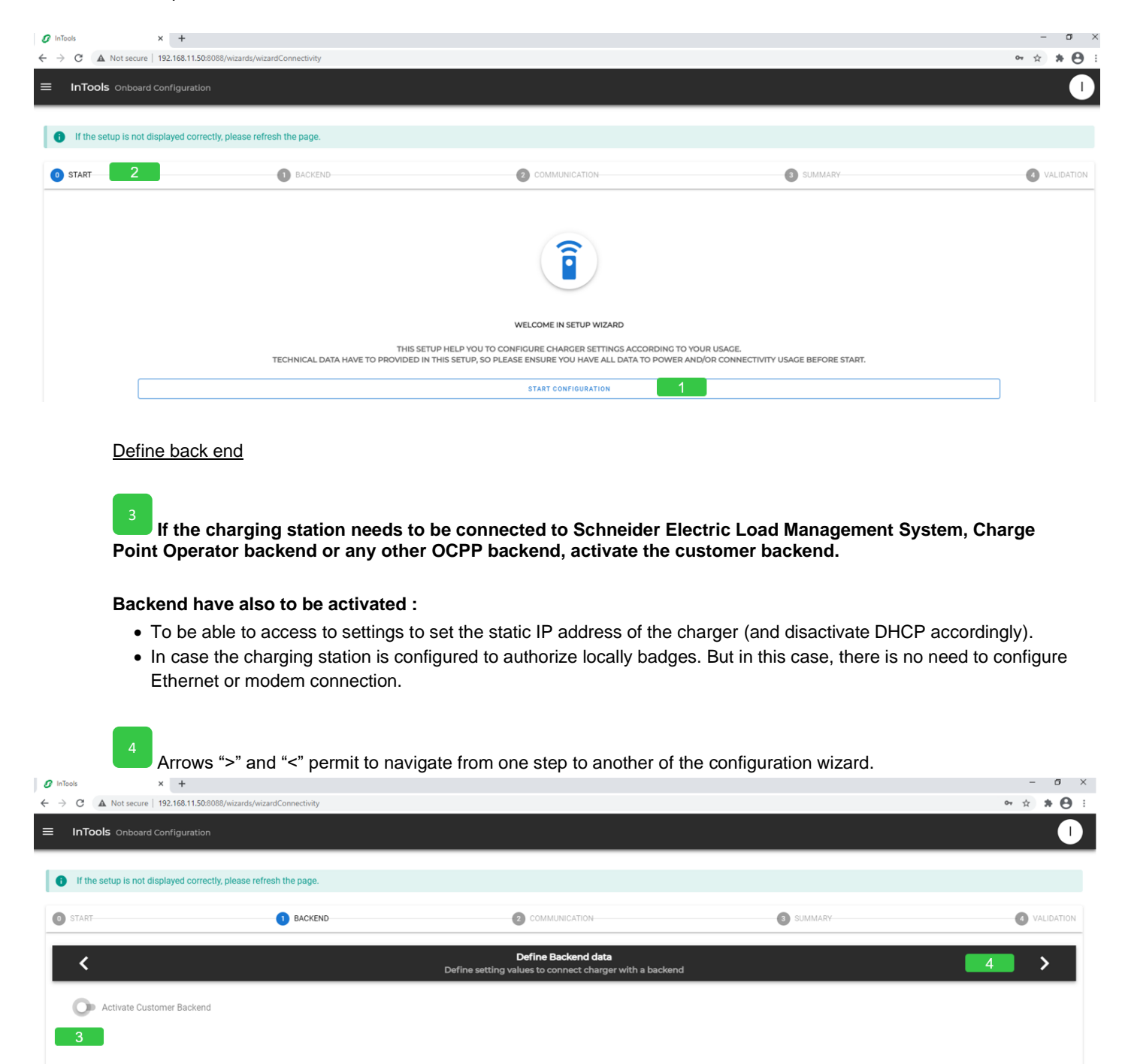

**Error! Use the Home tab to apply Titre 1;Titre 1 C18 to the text that you want to appear here.** Page 21 Page 21

 $\mathbf{Z}$ igi

 $\theta$  InTools

 $\leftarrow$ 

 $\equiv$ 

 $\sigma$   $\times$ 

# Define back end data Select version of the OCCP protocol JSON 1.6 or SOAP. Enter the URL of backend. If it's the Schneider Electric Load Management System (LMS) set the LMS IP address adding at the end ":9979". In both cases only WS is allowed. Indicate the OCPP ID of the charging station. No blank or special character, such as « - » character, is allowed. Only alphanumerical value is allowed. Arrows ">" and "<" permit to navigate from one step to another of the configuration wizard.  $\times$  +  $\rightarrow$  **C A** Not secure | 192.168.11.50:8088/wizards  $A \star A$ **InTools** Onboard Configuration If the setup is not displayed correctly, please refresh the page.

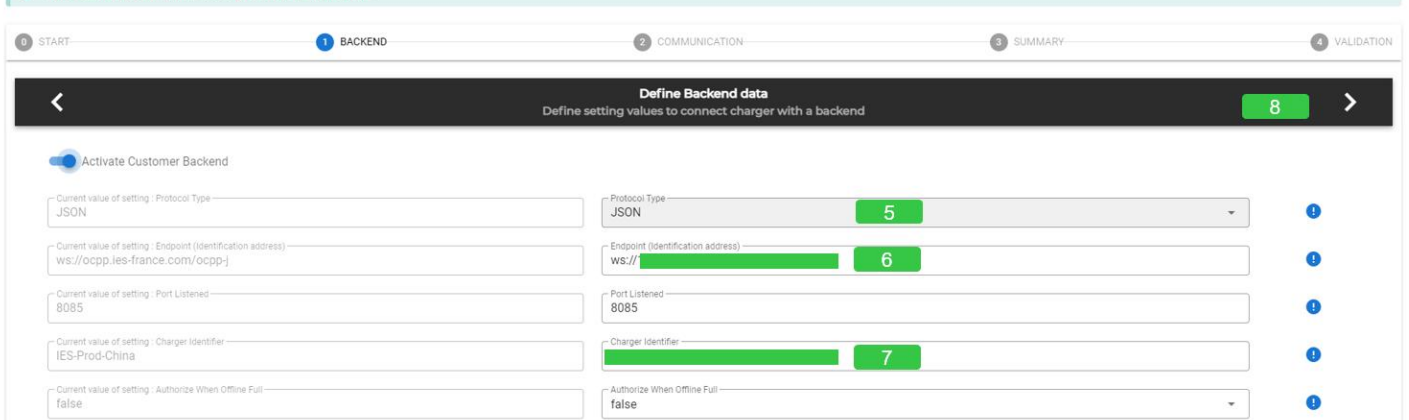

 $\n **P**<sub>arts</sub>\n$ 

Page 22 **Error! Use the Home tab to apply Titre 1;Titre 1 C18 to the text that you want to appear here.**

13

#### Type of communication used by the charging station – Ethernet with DHCP

This selection permits to switch between ethernet configuration page and internal modem configuration page. If external modem is used ethernet connection need to be defined.

If ethernet configuration has been selected this indicates if you want the charging station to use DHCP or static IP address. In case of DHCP the charging station IP address will be set automatically by DHCP server you must have present in the network. 10

Independently of connection through Ethernet, using DHCP or static IP address, or modem, define the network gateway IP address. A network gateway joins networks so the devices on one network can communicate with the devices on another network. If you are using an external modem as a gateway, you enter the IP LAN address of the modem. If you are using Schneider Electric modem EVP3MM, as gateway, the address is 192.168.0.254.

Independently of connection through Ethernet, using DHCP or static IP address, or modem, enter the address of the DNS server. This parameter is not mandatory. A DNS server permits to translate the name of the of a domain (like for example www.google.com) into an IP address.

Arrows ">" and "<" permit to navigate from one step to another of the configuration wizard.

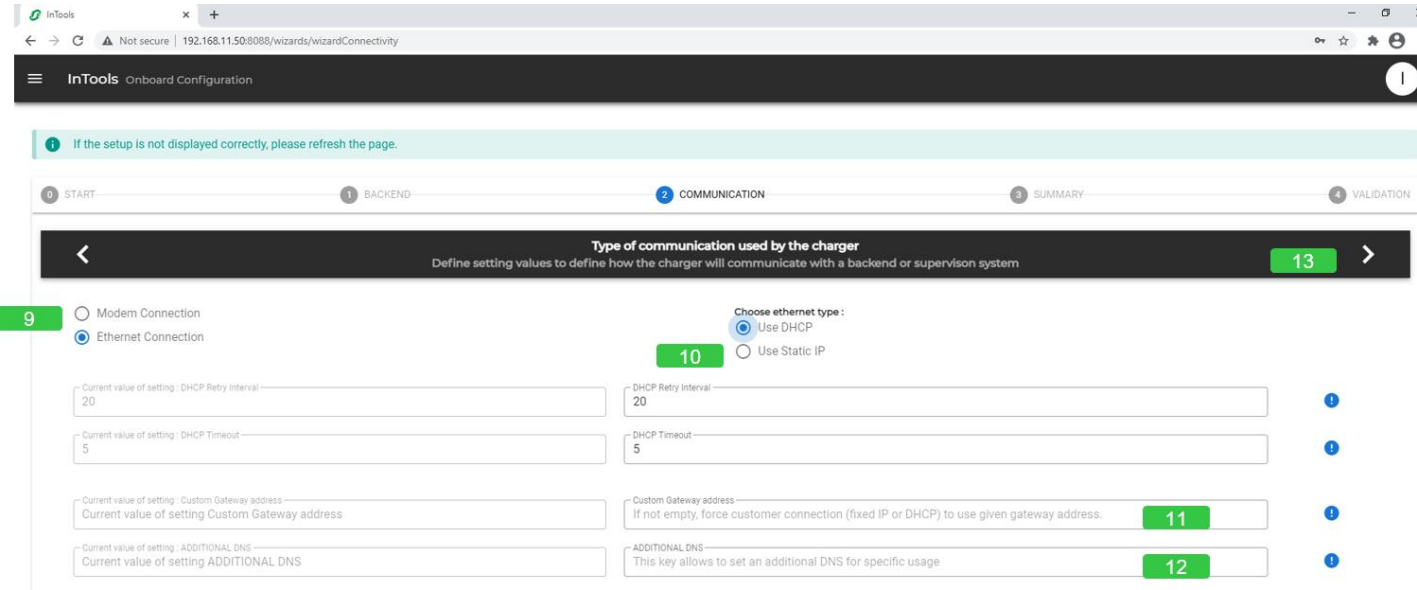

**Error! Use the Home tab to apply Titre 1;Titre 1 C18 to the text that you want to appear here.** Page 23 Page 23

 $\mathbf{p}_{\text{rel}}$ 

*Ihr Schweizer Industriepartner* info@digiparts.ch www.digiparts.ch

#### Type of communication used by the charging station – Ethernet with static IP address

This selection permits to switch between ethernet configuration page and internal modem configuration page. If external modem is used ethernet connection need to be defined. 9

#### 11

Independently of connection through Ethernet, using DHCP or static IP address, or modem, define the network gateway IP address. A network gateway joins networks so the devices on one network can communicate with the devices on another network. If you are using an external modem as a gateway, you enter the IP LAN address of the modem. If you are using Schneider Electric modem EVP3MM, as gateway, the address is 192.168.0.254.

#### 12

Independently of connection through Ethernet, using DHCP or static IP address, or modem, enter the address of the DNS server. This parameter is not mandatory. A DNS server permits to translate the name of the of a domain (like for example www.google.com) into an IP address.

If ethernet configuration has been selected this indicates if you want the charging station to use DHCP or static IP address. If Static IP address is selected, set Ethernet parameters of the charging station to let it communicate with external network devices. 14

#### 15

Define Static IP address, netmask, network and broadcast address. The broadcast address is necessary in case messages need to be transmitted to all devices present in the network. Default factory static IP address is : 192.168.2.50

Arrows ">" and "<" permit to navigate from one step to another of the configuration wizard.

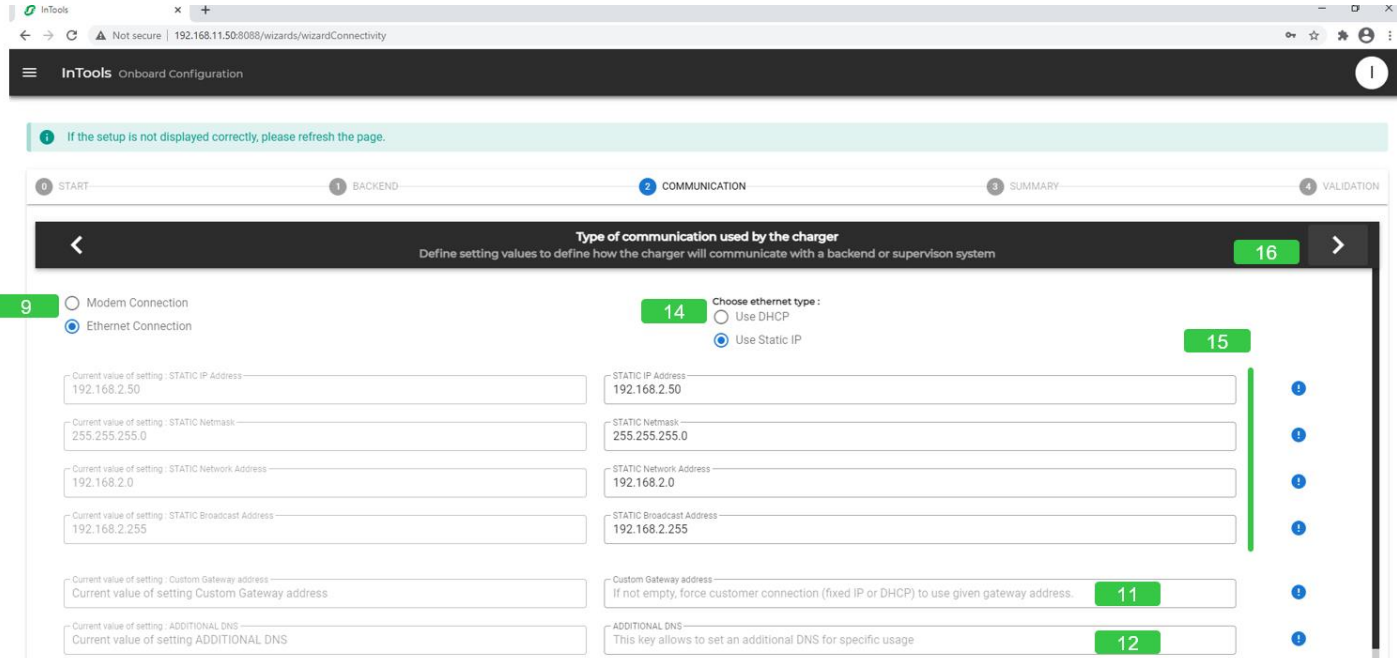

 $\mathbb{Z}^{|\mathbf{g}|}$ 

Page 24 **Error! Use the Home tab to apply Titre 1;Titre 1 C18 to the text that you want to appear here.**

#### Type of communication used by the charging station – Modem

Independently of connection through Ethernet, using DHCP or static IP address, or modem, define the network gateway IP address. A network gateway joins networks so the devices on one network can communicate with the devices on another network.

Independently of connection through Ethernet, using DHCP or static IP address, or modem, enter the address of the DNS server. This parameter is not mandatory. A DNS server permits to translate the name of the of a domain (like for example www.google.com) into an IP address. 12

Arrows ">" and "<" permit to navigate from one step to another of the configuration wizard.

This selection permits to switch between ethernet configuration page and internal modem configuration page. If external modem is used ethernet connection need to be defined.

Enter SIM parameter to provider by mobile operator APN, APN username, APN password.

Note refer to the installation guide for the installation of the SIM card in the charging station.

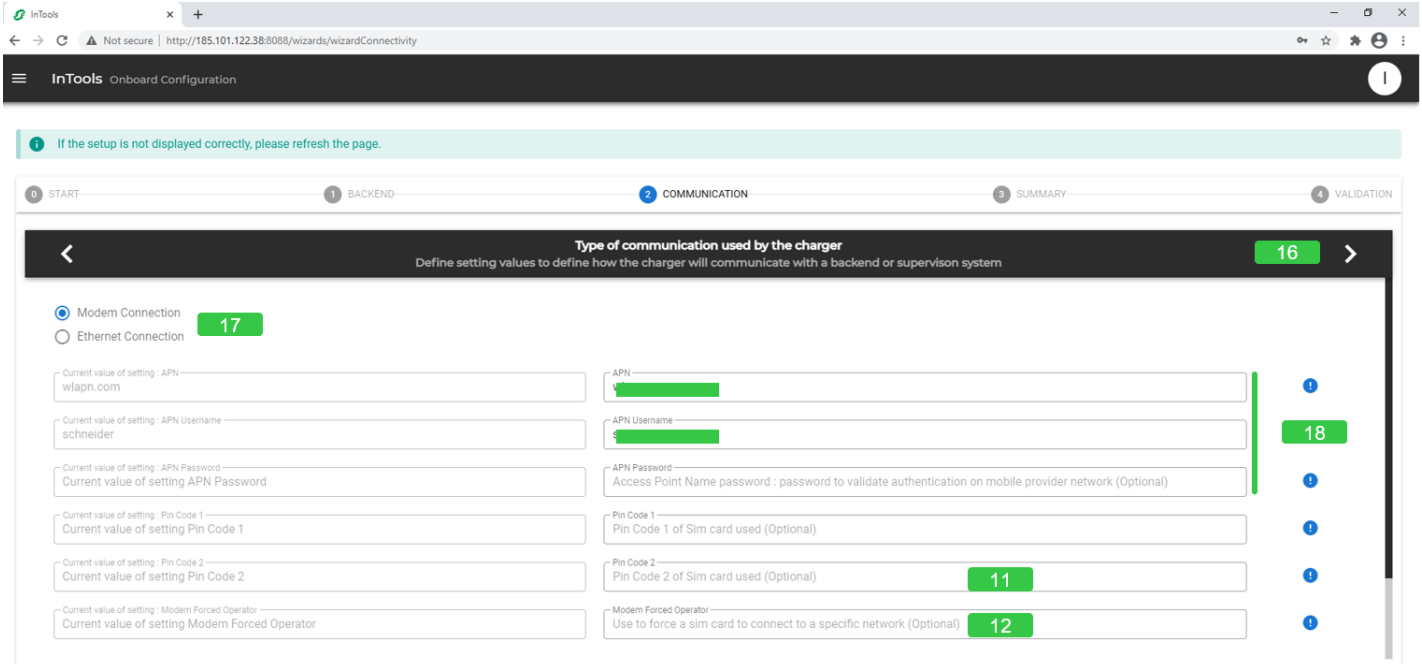

**Error! Use the Home tab to apply Titre 1; Titre 1 C18 to the text that you want to appear here.** Page 25 Page 25

*Ihr Schweizer Industriepartner* info@digiparts.ch www.digiparts.ch

#### **Summary**

Once the configuration is completed the summary step shows what has been changed in the configuration. The screen copy below, shows example with no changes.

Arrows ">" and "<" permit to navigate from one step to another of the configuration wizard.

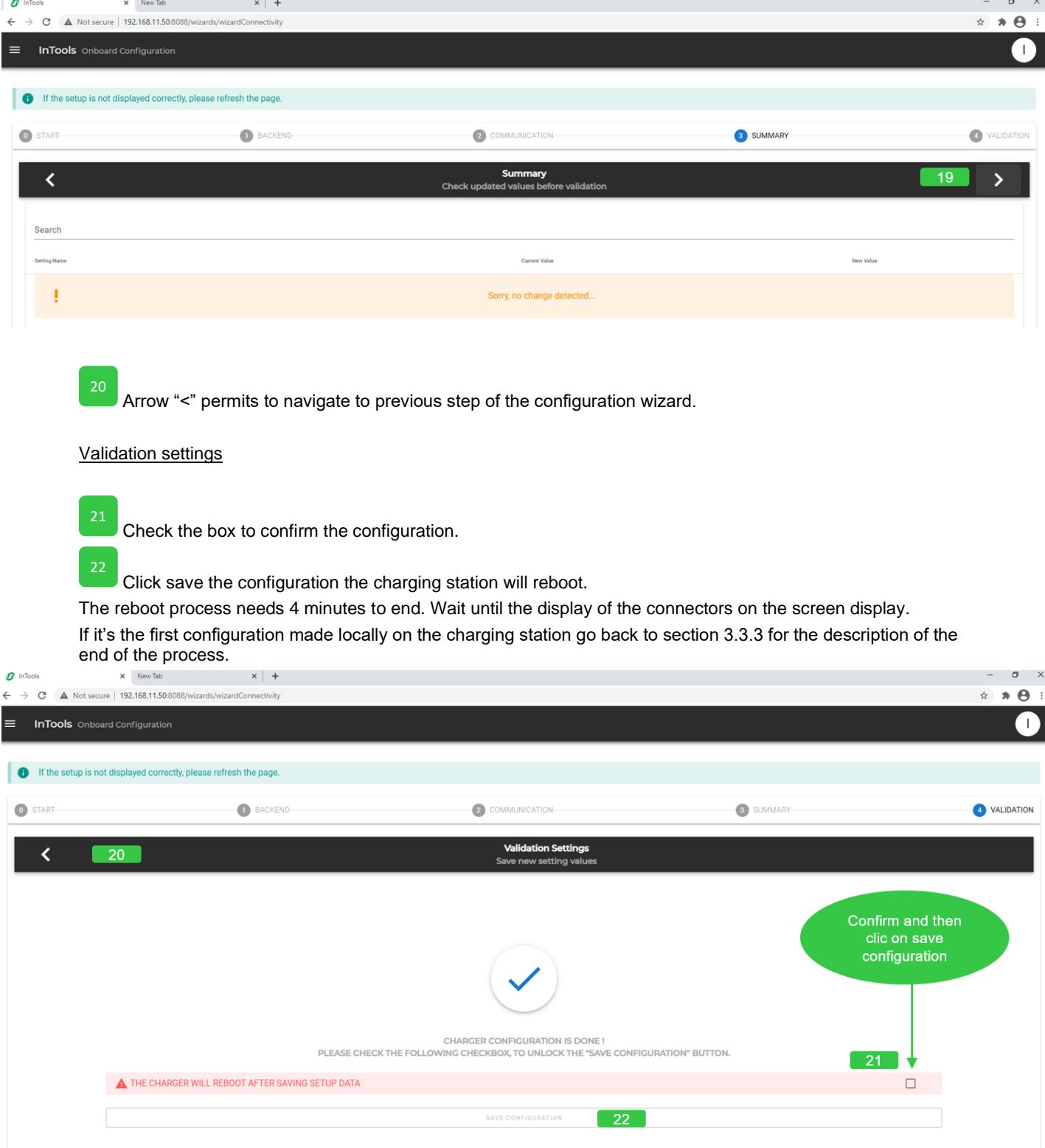

Page 26 **Error! Use the Home tab to apply Titre 1;Titre 1 C18 to the text that you want to appear here.**

#### <span id="page-26-0"></span>7. How to perform actions DO

Actions menu is used to launch the following charging station commands.

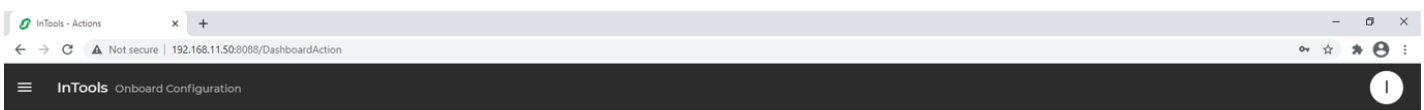

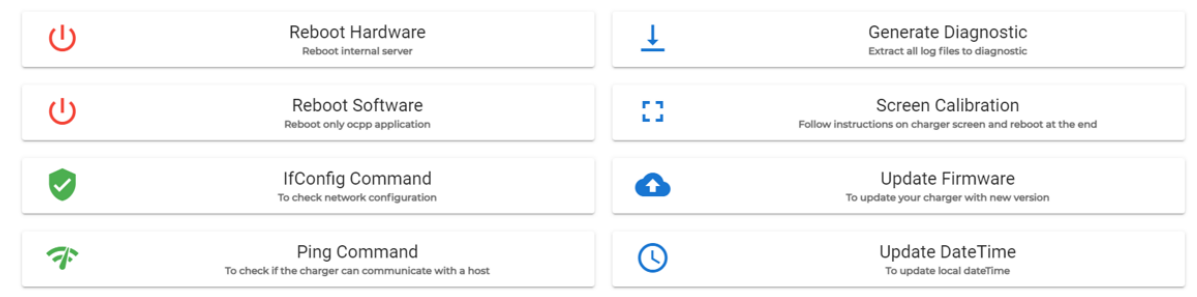

### <span id="page-26-1"></span>7.1. How to Reboot Hardware

To reboot the high-level card of the charging station (it will impact modems, screen, ongoing charges and this tool).

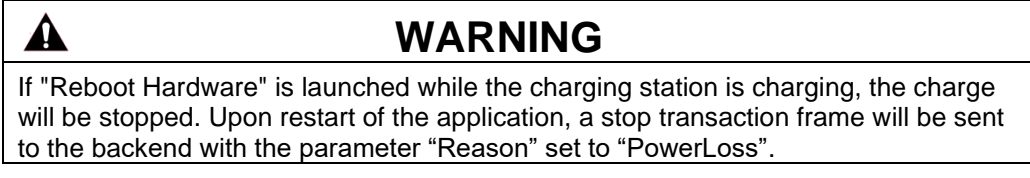

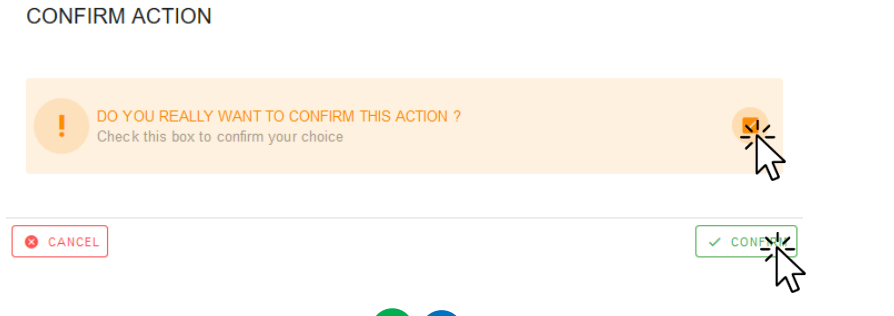

## <span id="page-26-2"></span>7.2. How to perform Software Reboot

To reboot only the OCPP application.

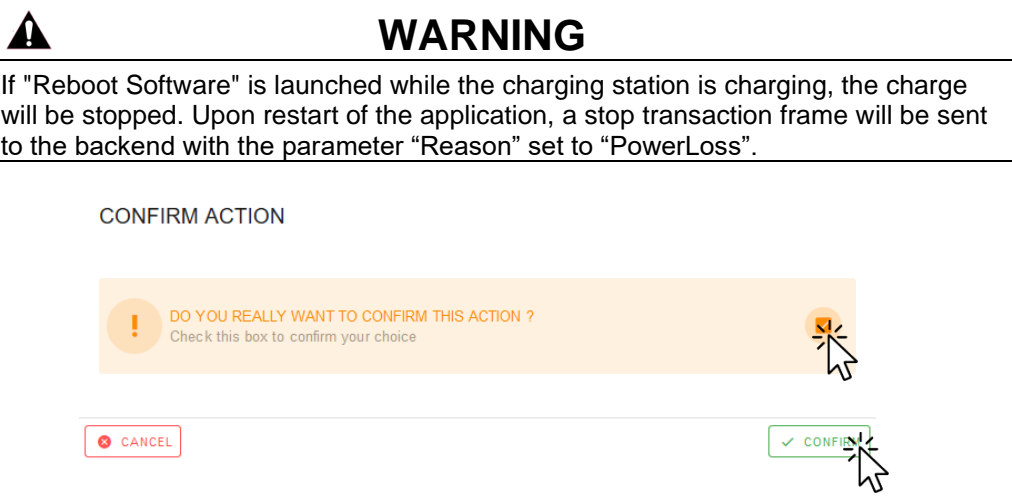

**Error! Use the Home tab to apply Titre 1;Titre 1 C18 to the text that you want to appear here.** Page 27 Page 27

## <span id="page-27-0"></span>7.3. How to perform IfConfig Command

This action is used to check the network configuration. You'll get screen like the one below.

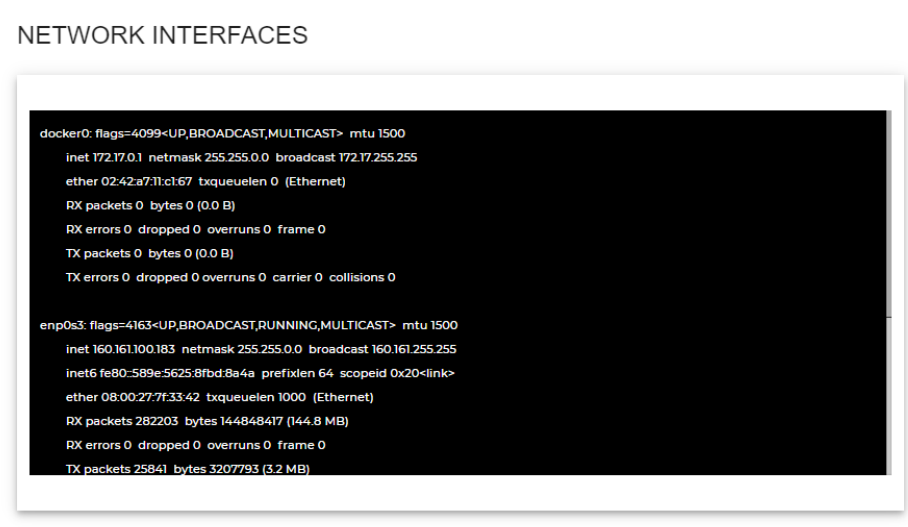

## <span id="page-27-1"></span>7.4. Ping Command

Use it to check if the charging station can communicate with the host or an external device.

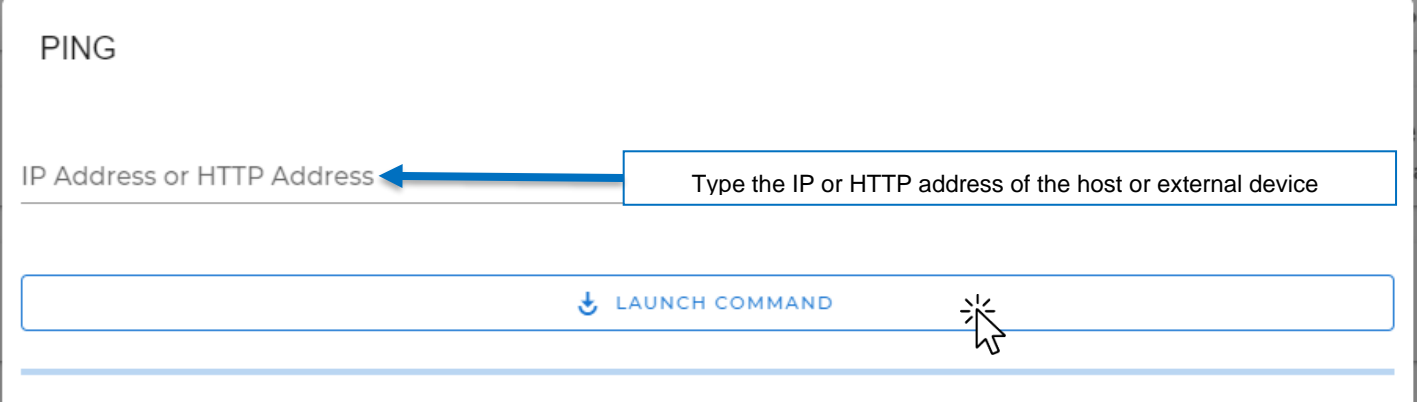

If the Ping is valid, a green section should appear like below:

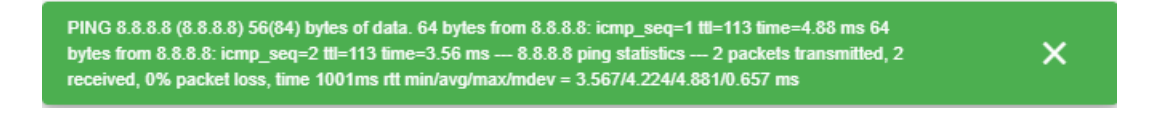

If the nothing happens, it means the Ping is not valid.

**Parts** 

Page 28 **Error! Use the Home tab to apply Titre 1;Titre 1 C18 to the text that you want to appear here.**

## <span id="page-28-0"></span>7.5. How to Generate Diagnostic

To extract a diagnostic package with all log files. This package can be provided to your Schneider Electric to diagnose a charging station issue.

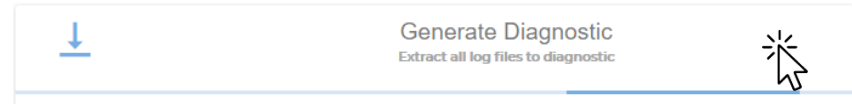

After clicking on "Generate Diagnostic" you must wait until the pop-up window below appears. You can then open the file or save it to provide it to Schneider Electric.

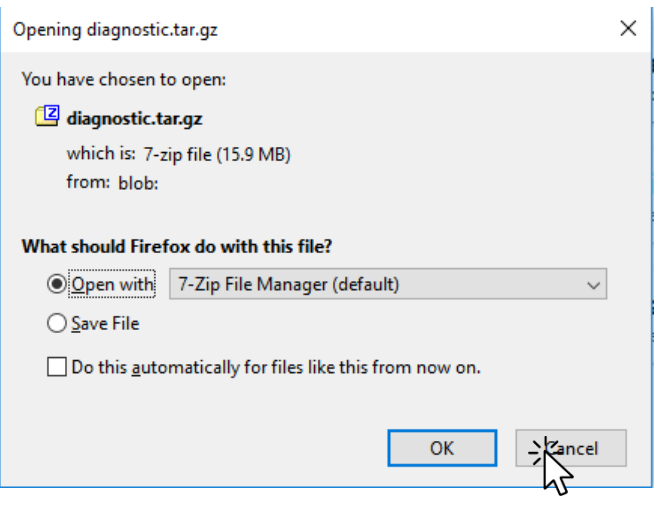

### <span id="page-28-1"></span>7.6. How to perform Screen Calibration

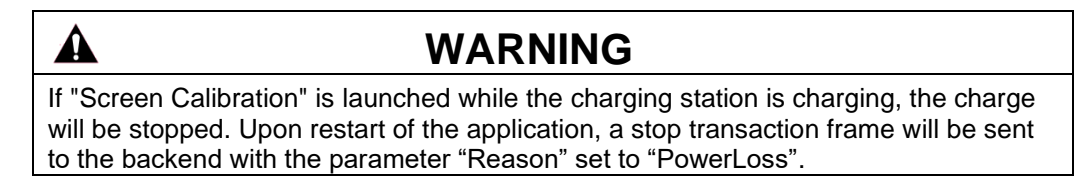

To calibrate the screen. All the instructions are displayed on the screen.

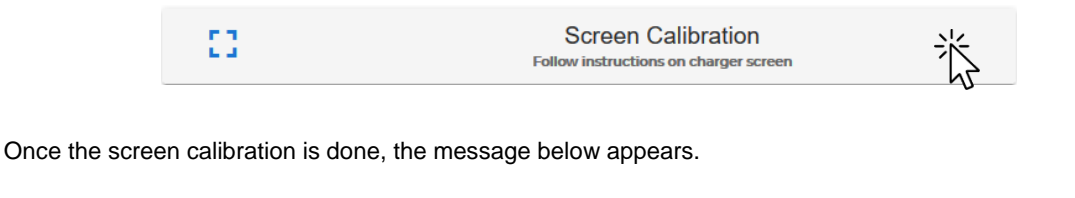

Screen Calibration Done ! (This message will disappear in 3 seconds)

**Error! Use the Home tab to apply Titre 1; Titre 1 C18 to the text that you want to appear here.** Page 29 Page 29

## <span id="page-29-0"></span>7.7. How to Update Firmware

Use it to update the OCPP Firmware. Only .zip file is allowed here.

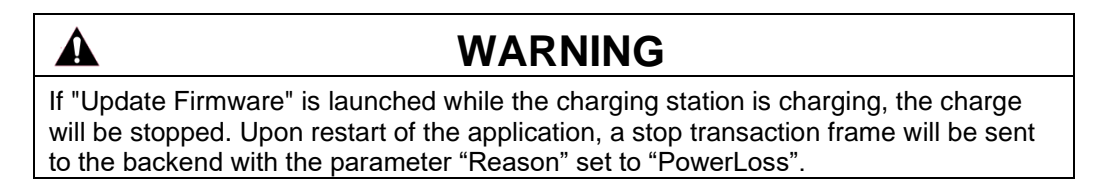

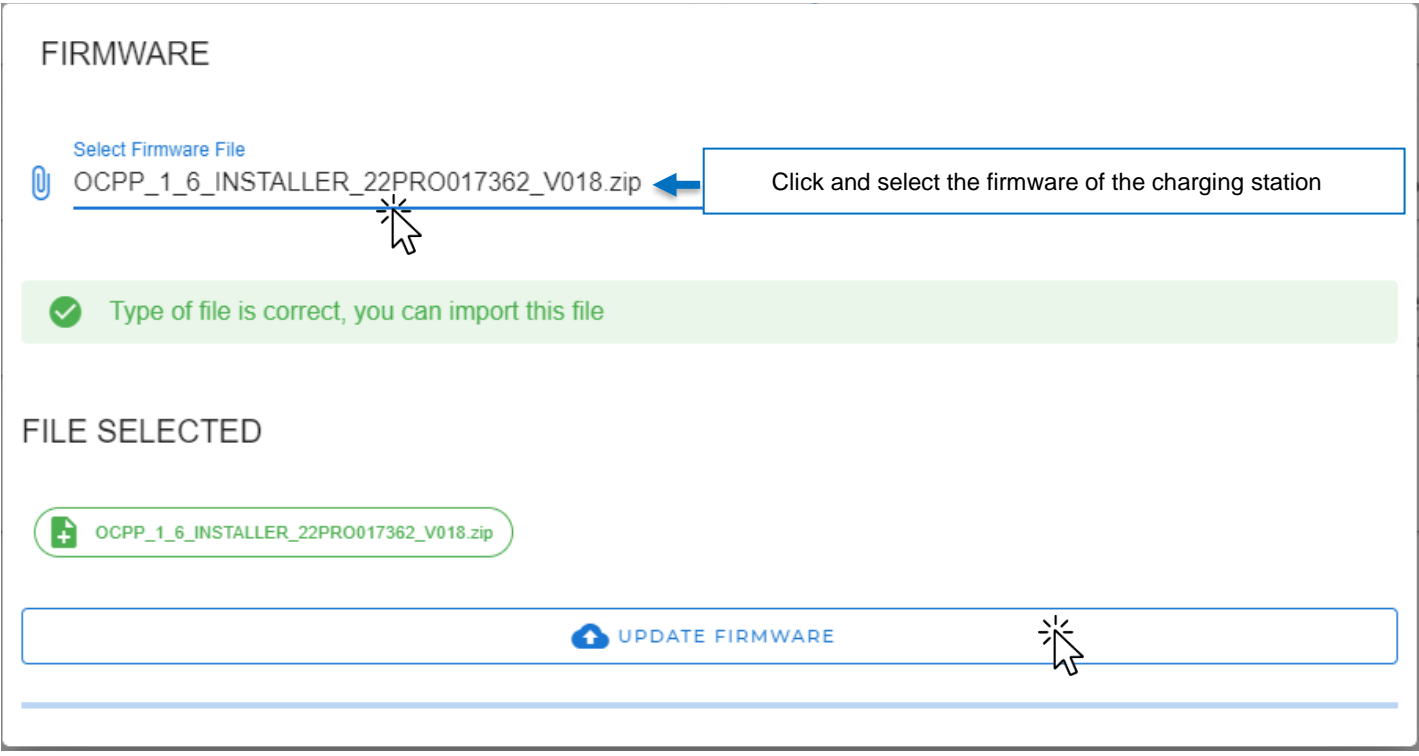

If the file type is not correct, the form is locked like this :

**Parts** 

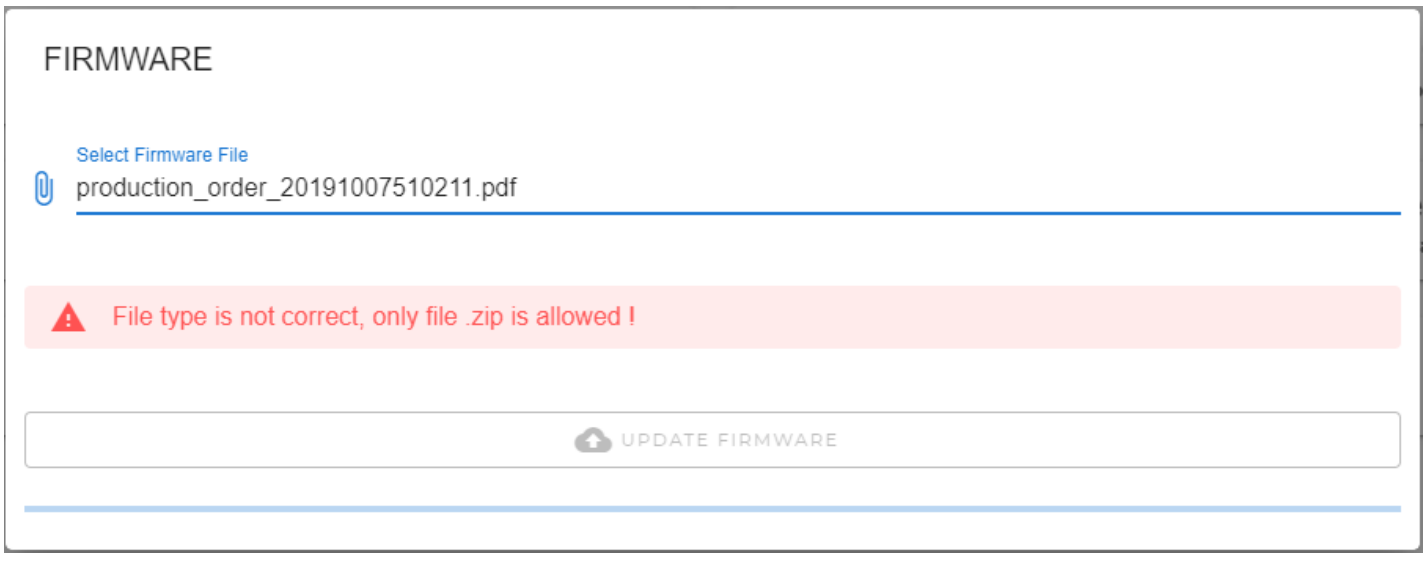

## <span id="page-30-0"></span>7.8. How to Update Date Time

Use it to update the local date and time. This action only works if you use your charging station offline, when the charging station is connected to a backend, date and time are updated with backend date and time.

#### **UPDATE CHARGER DATETIME**

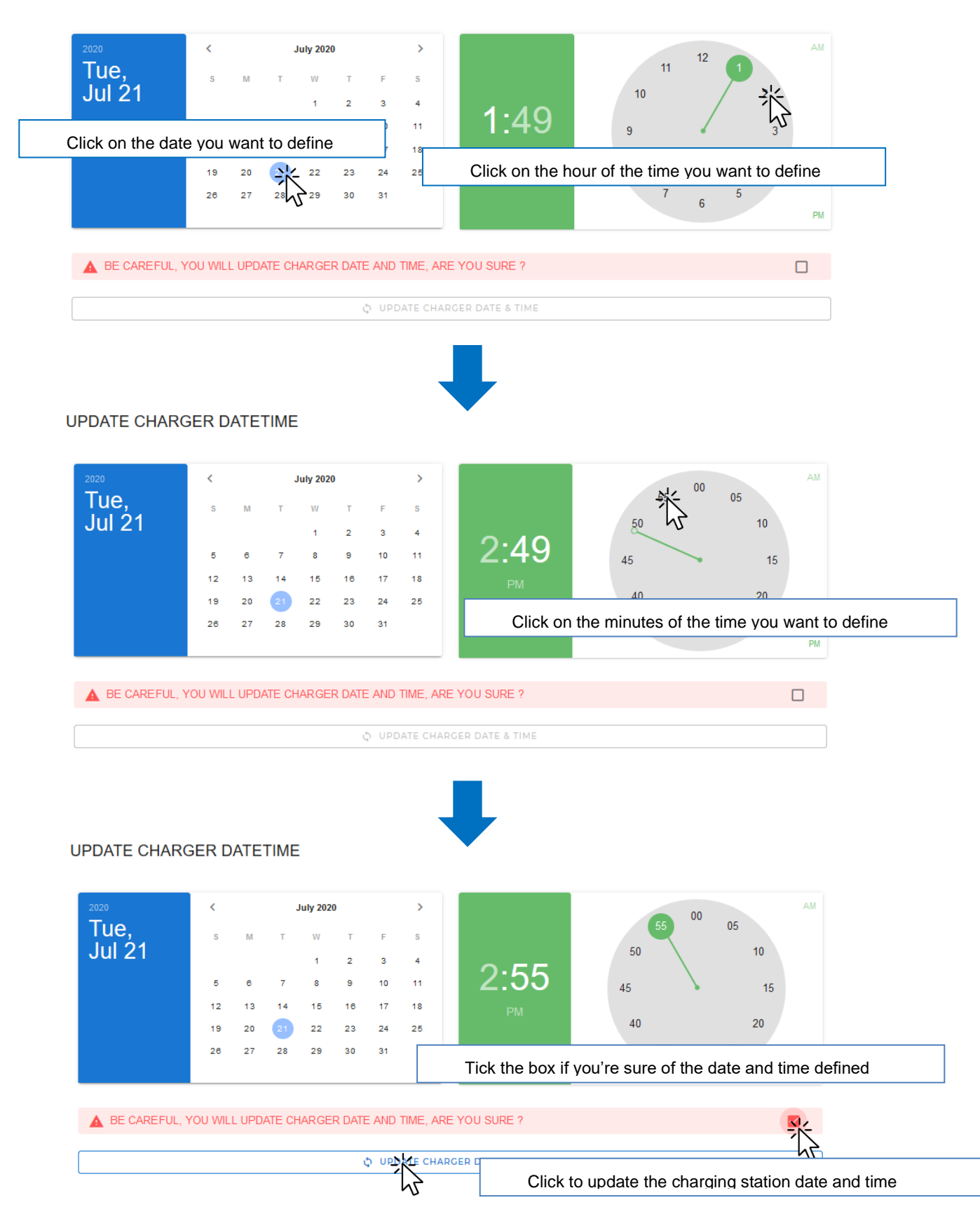

**Error! Use the Home tab to apply Titre 1;Titre 1 C18 to the text that you want to appear here.** Page 31

# <span id="page-31-0"></span>8. How to manager RFID badges

In this section, you can define which RFIDs will be approved if you want to use your charging station offline.

## **NOTICE**

When charging station is offline, you can also accept or deny all charge request. To configure RFIDs usage, please check section 6.1 about the authentication strategy..

 $\mathbf A$ **WARNING** In order to allow badges locally stored in the charging station to authorize charge, authentication specific configuration need to be done. For details refer to the chart in section 6.1.

By default, all badges are allowed.

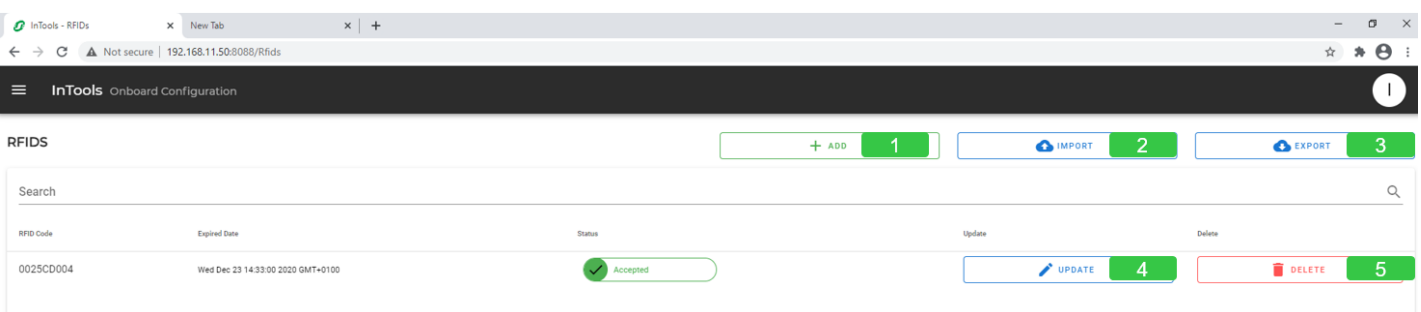

- Click on "ADD" to define a specific RFID card authorized to launch a charging station.
- Click on "IMPORT" to import a list of authorized RFID cards. 2
- Click on "EXPORT" to export the list of authorized RFID cards.

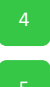

Click on "UPDATE" to update RFID content data.

Click on "DELETE" to delete RFID in local whitelist.

 $\mathbf{Z}$ igi

Page 32 **Error! Use the Home tab to apply Titre 1;Titre 1 C18 to the text that you want to appear here.**

<span id="page-32-0"></span>8.1. Add – Edit – Delete a RFID badge

#### **NEW RFID**

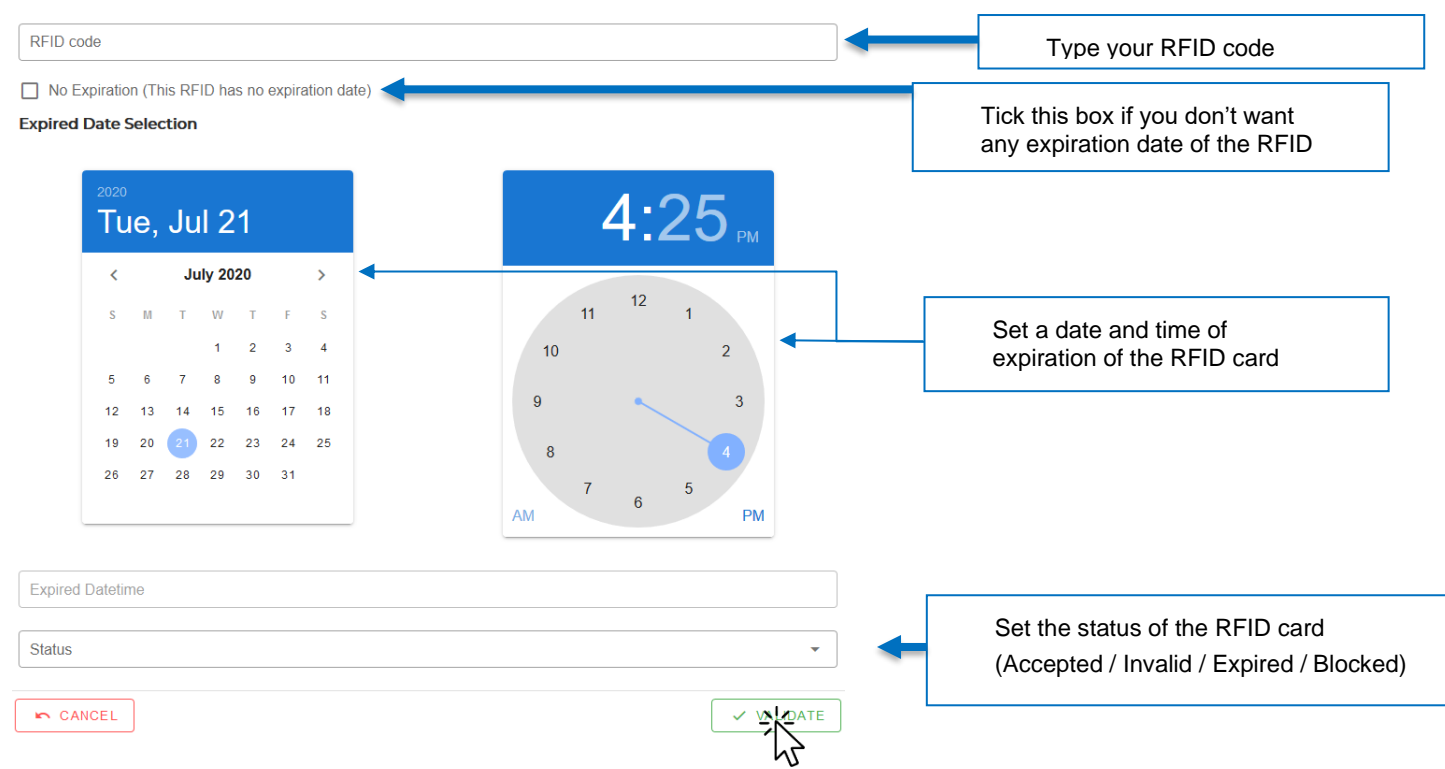

Once you have validated the RFID badge, it will appear like below.

You'll be then able to update or delete if you want the RFID badge using the "update" and "delete" button, as per the image below.

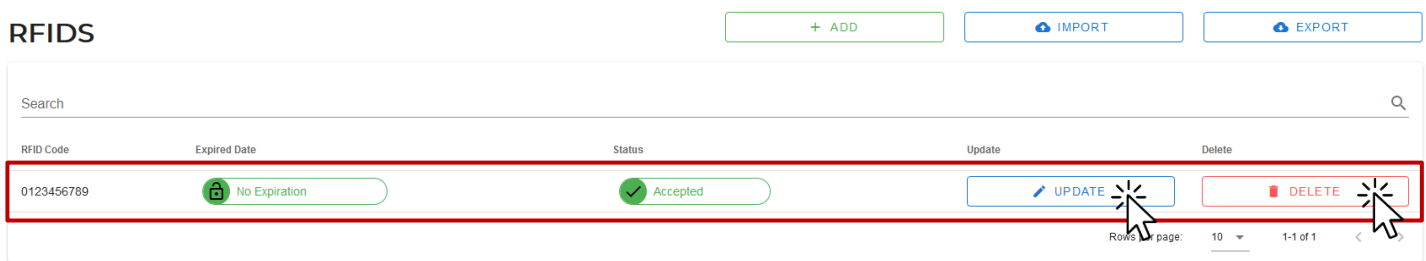

**Error! Use the Home tab to apply Titre 1;Titre 1 C18 to the text that you want to appear here.** Page 33

**Parts** 

## <span id="page-33-0"></span>8.2. Import an RFID list

Use this action to import an existing whitelist. The content file have to respect the format describes below. The imported file is checked before to import on charging station.

All following elements are checked :

- File type is only .csv
- File content contains :
	- o First line is column headers
	- o Other lines respect the following column formats :
		- Id : number
		- expiredDate: date with format 'YYYY-mm-dd HH:mm' *(ex: 2020-10-21 16:00)*
		- status: string include in this list (Accepted / Invalid / Expired / Blocked)

Two import types are available :

• 'Add to WhiteList'

This option will add the imported elements in the local WhiteList

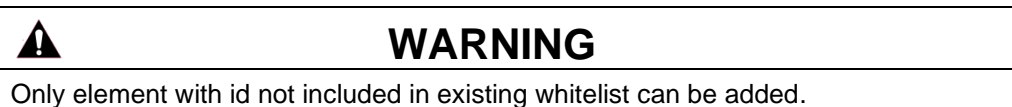

• 'Replace existing WhiteList'

This option will delete the current local WhiteList and replace it by the imported elements.

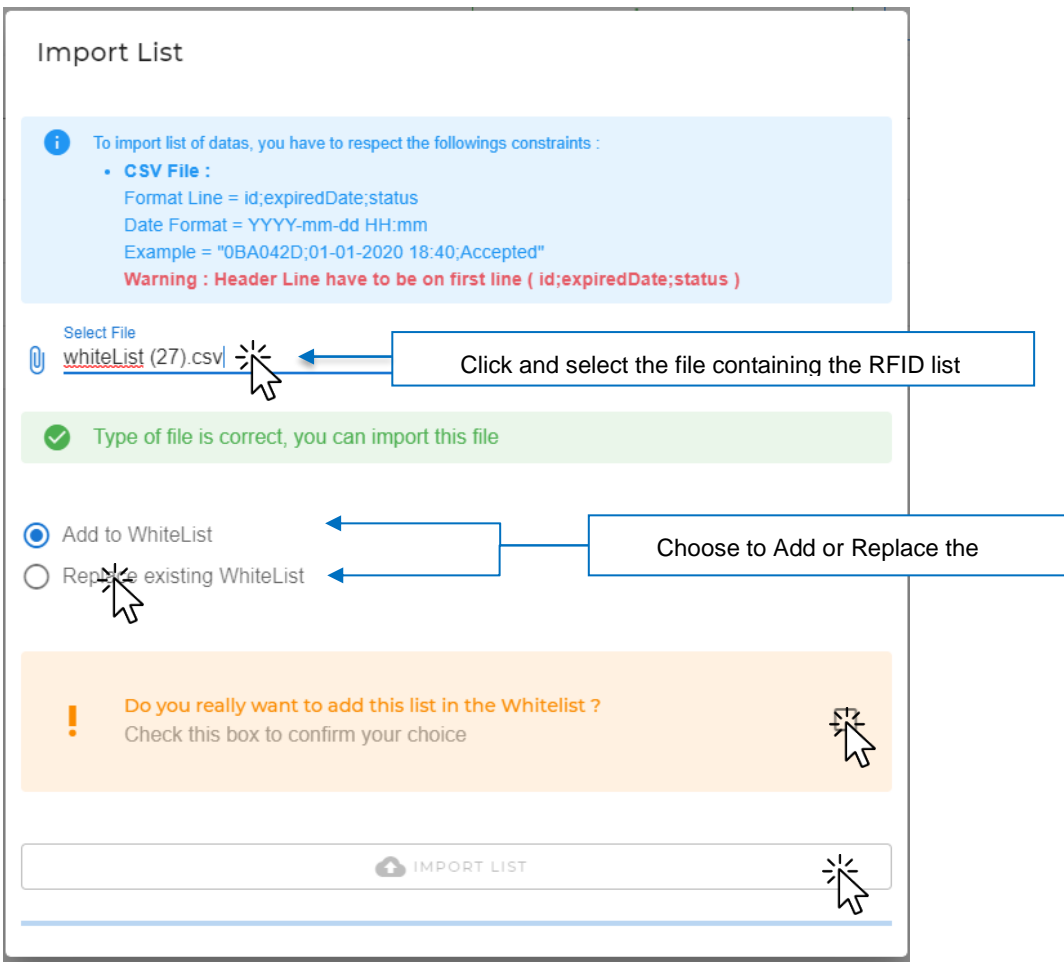

**Parts** 

If one of checking rules is not correct, an error will occure like this :

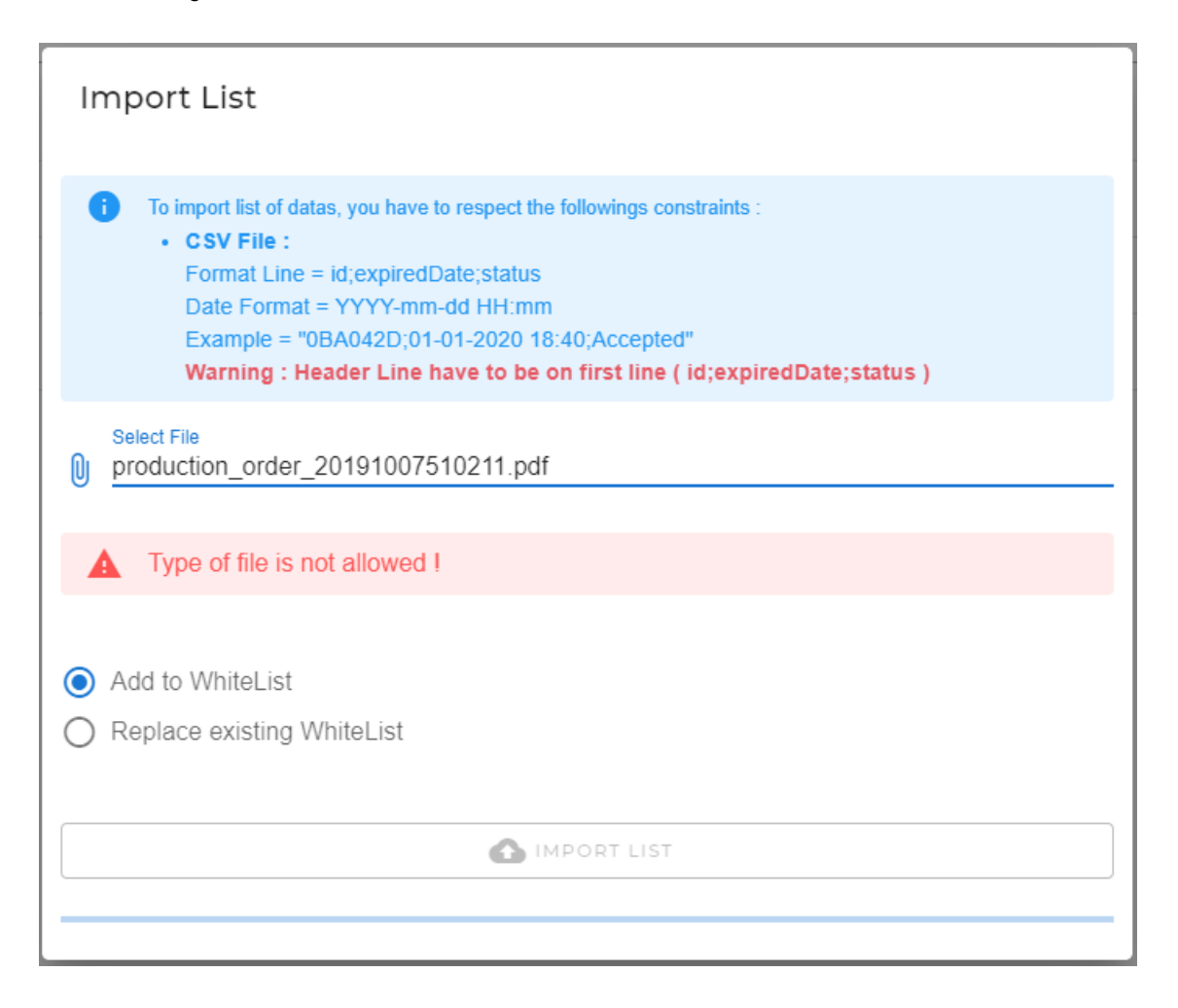

## <span id="page-34-0"></span>8.3. Export an RFID list

Use it to export local white in .csv format. This file can be imported on other charging stations to copy the whitelist. Click on 'Export' Button and then the file will be saved in the Download folder.

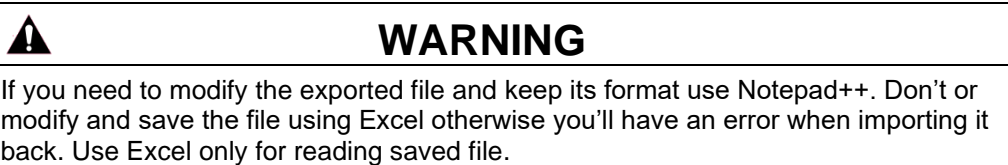

C:\Users\SESA25435\Downloads\whiteList (5).csv - Notepad++

 $R_{\rm tris}$ 

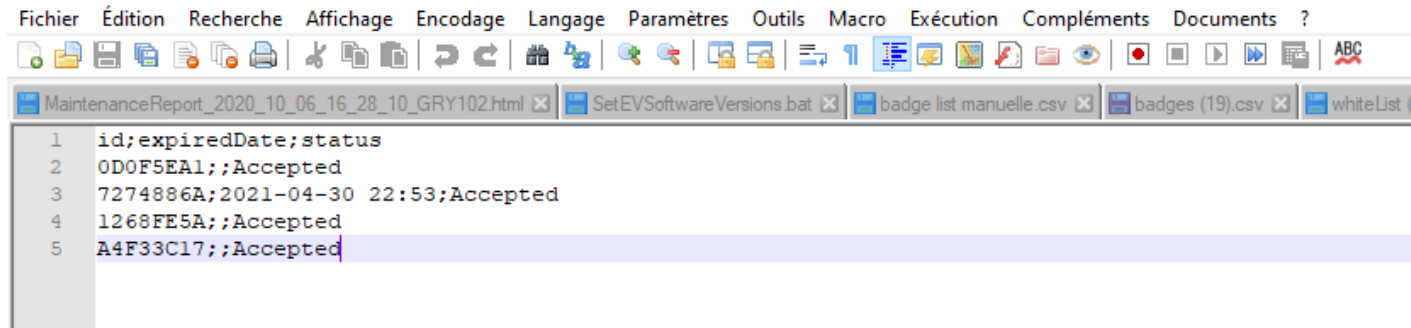

**Error! Use the Home tab to apply Titre 1;Titre 1 C18 to the text that you want to appear here.** Page 35

# <span id="page-35-0"></span>9. How to manage backup

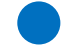

The "Backup" section is used to manage backup of the charging station settings.

Before each setup, a backup is done automatically by the charging station to save settings before update. It also possible to create a manual backup on this section.

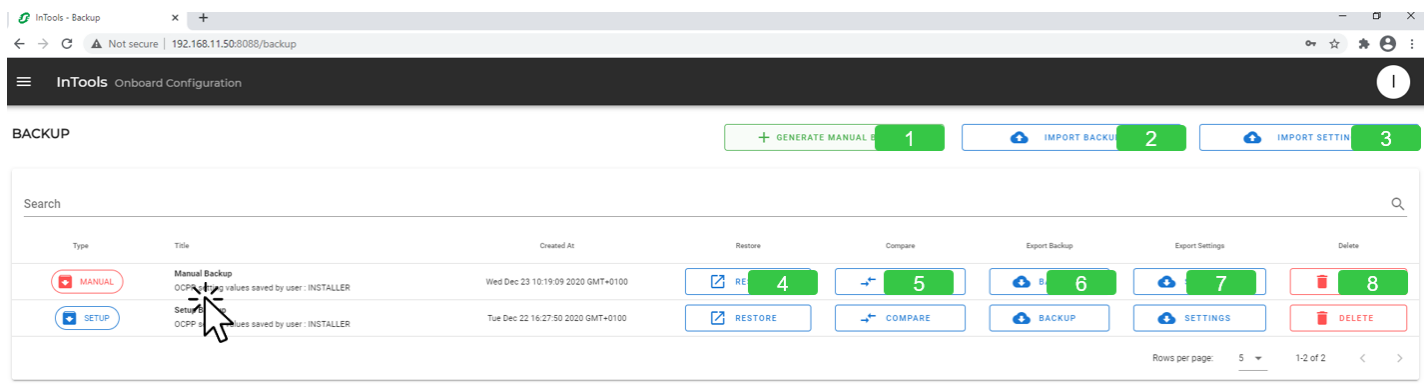

**BACKUP COMPARE** 

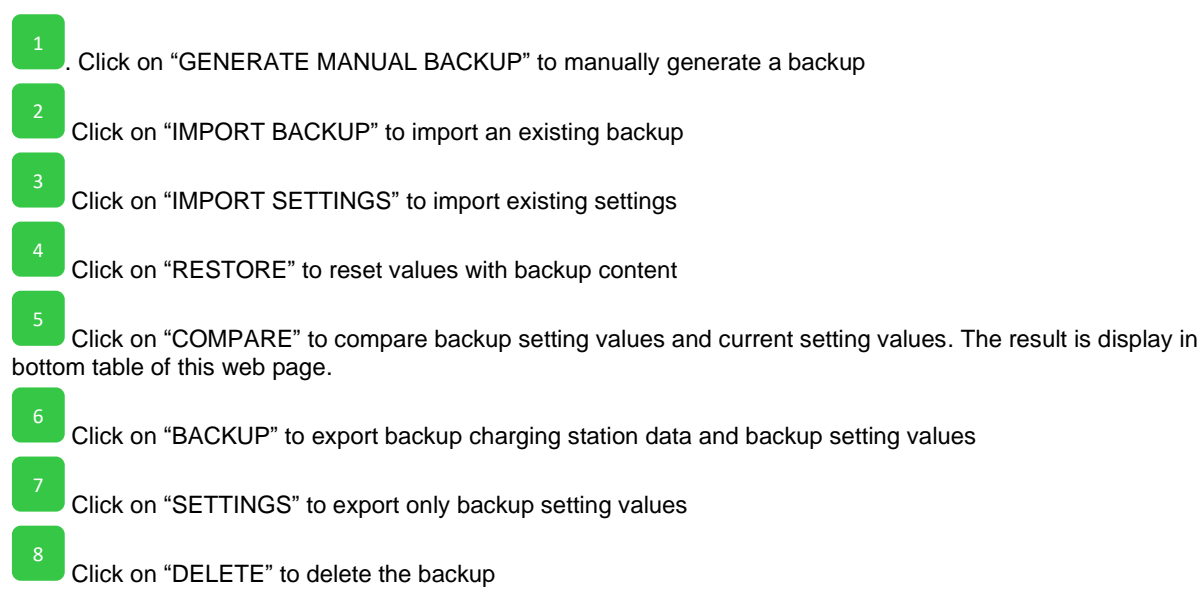

**Parts** 

Page 36 **Error! Use the Home tab to apply Titre 1;Titre 1 C18 to the text that you want to appear here.**

## <span id="page-36-0"></span>9.1. Backup recovery

Click on Restore to restore your backup on the charging station. This recovery will replace the current charging station data and current setting values with backup data.

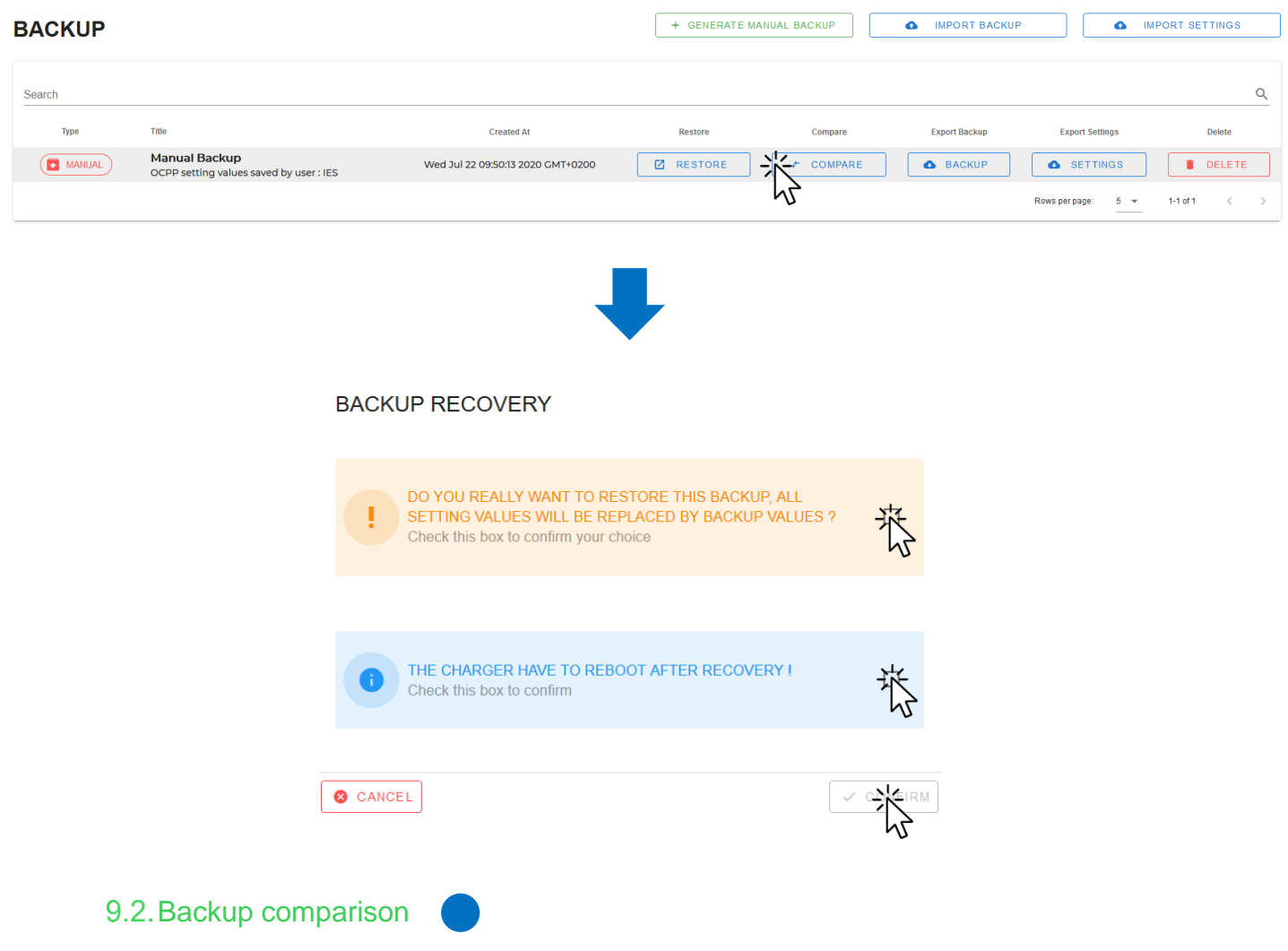

<span id="page-36-1"></span>Click on "COMPARE" to compare the current settings to the backup settings.

### **BACKUP**

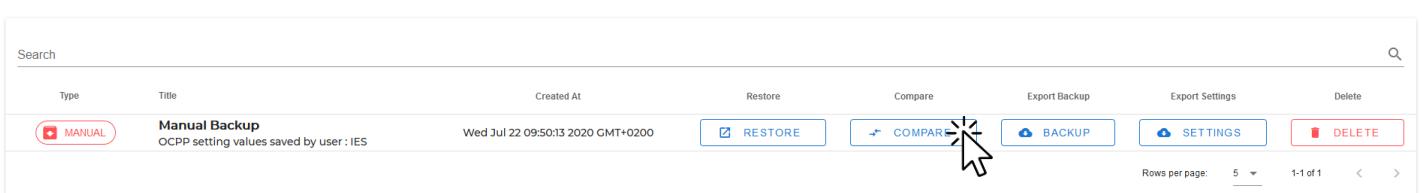

+ GENERATE MANUAL BACKUP

MPORT BACKUP

#### **BACKUP COMPARE**

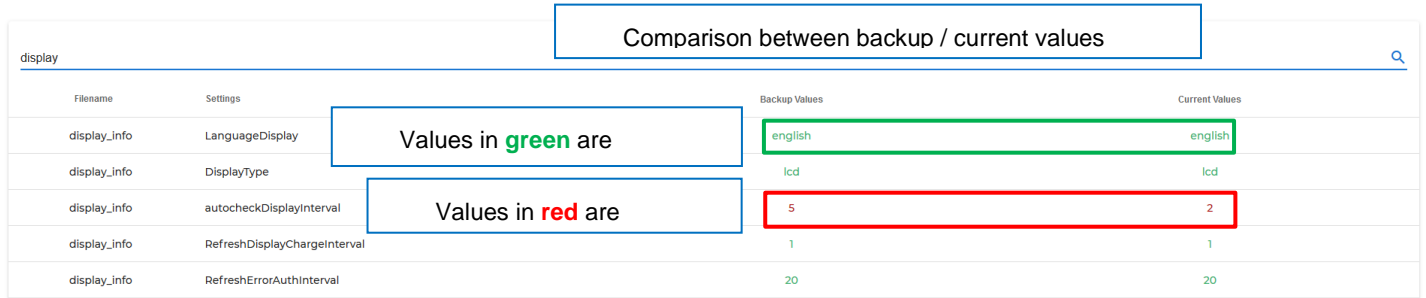

**Error! Use the Home tab to apply Titre 1;Titre 1 C18 to the text that you want to appear here.** Page 37

**Parts** 

**A** IMPORT SETTINGS

### <span id="page-37-0"></span>9.3. Export Backup

Click on "BACKUP" to export current charging station data and current setting values in .json file.

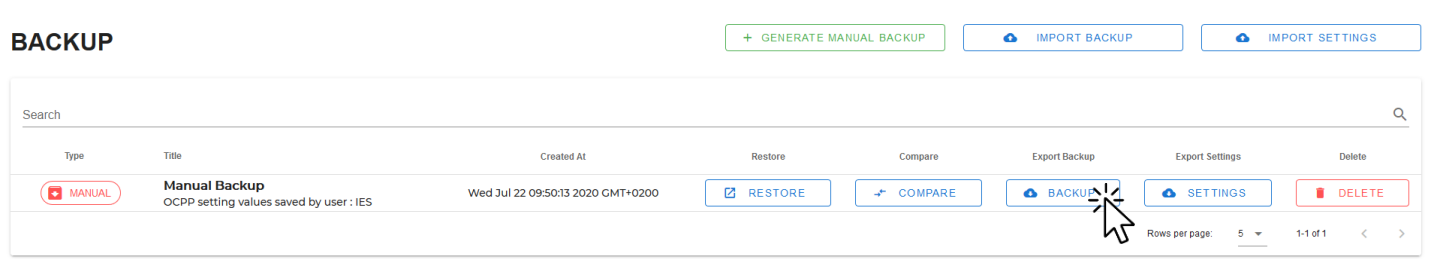

## <span id="page-37-1"></span>9.4. Export Settings

Click on "SETTINGS" to export only current setting values in .json file.

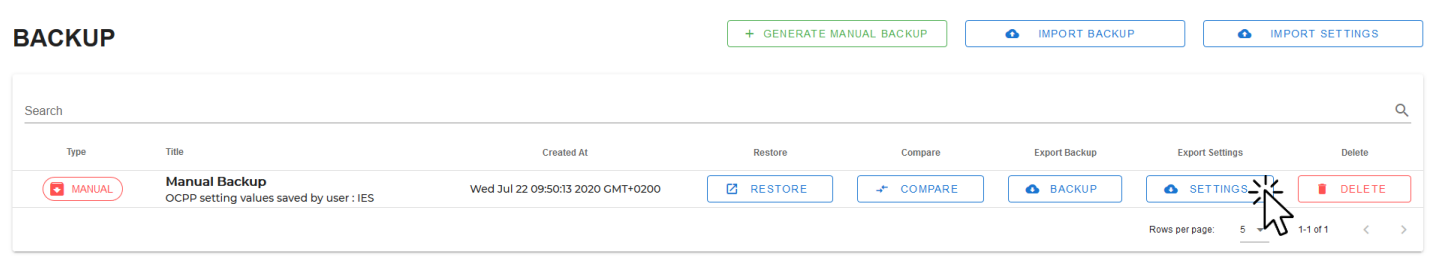

# <span id="page-37-2"></span>9.5. Delete backup

Click on "DELETE" to delete the backup.

**Parts** 

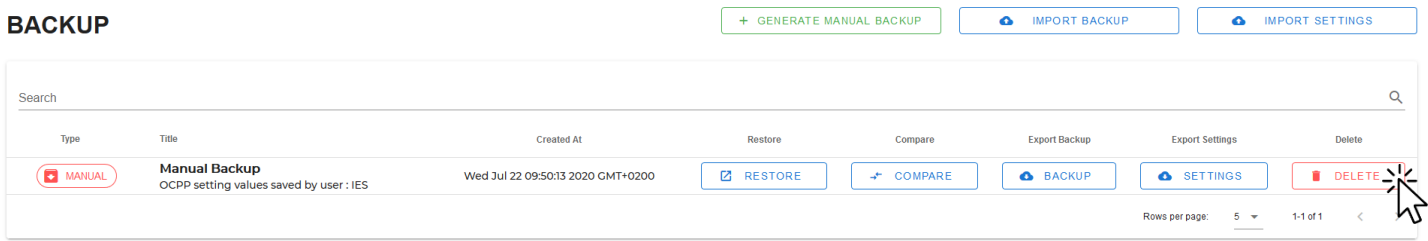

Page 38 **Error! Use the Home tab to apply Titre 1;Titre 1 C18 to the text that you want to appear here.**

# <span id="page-38-0"></span>10. How to change password  $\bullet\bullet$

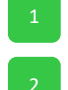

Click on the icon on the top right corner.

# Click on « CHANGE PASSWORD » to change your password.

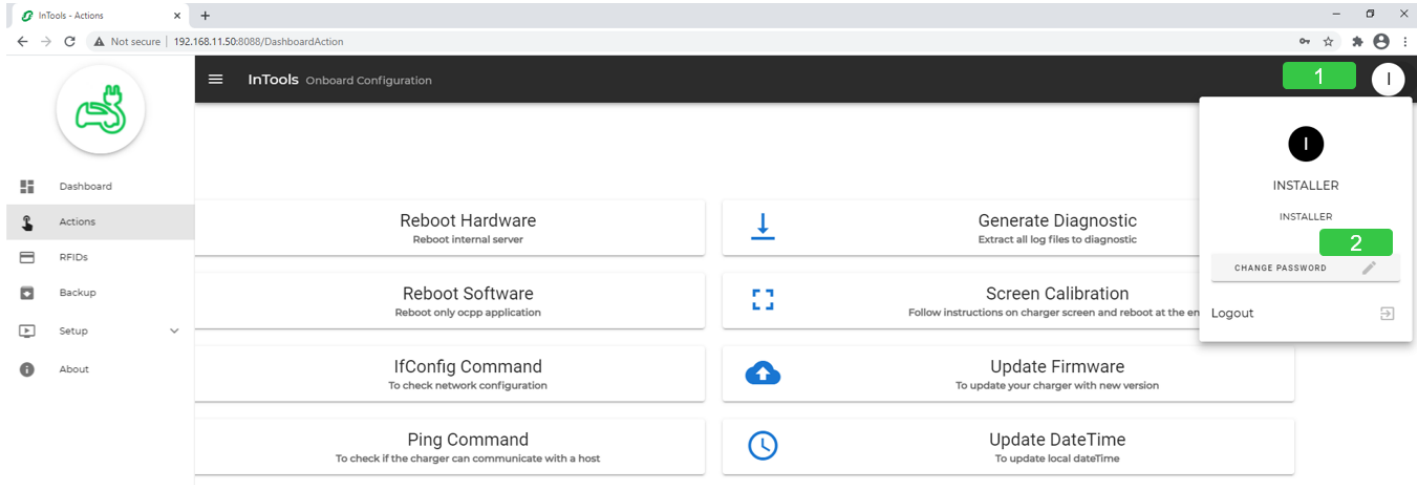

Error! Use the Home tab to apply Titre 1; Titre 1 C18 to the text that you want to appear here. Page 39

 $R_{\rm int}^{\rm 1gt}$ 

#### <span id="page-39-0"></span>11. About C.

About section indicates the version of InTools software. It indicates also the webpage where all local support contacts can be found.

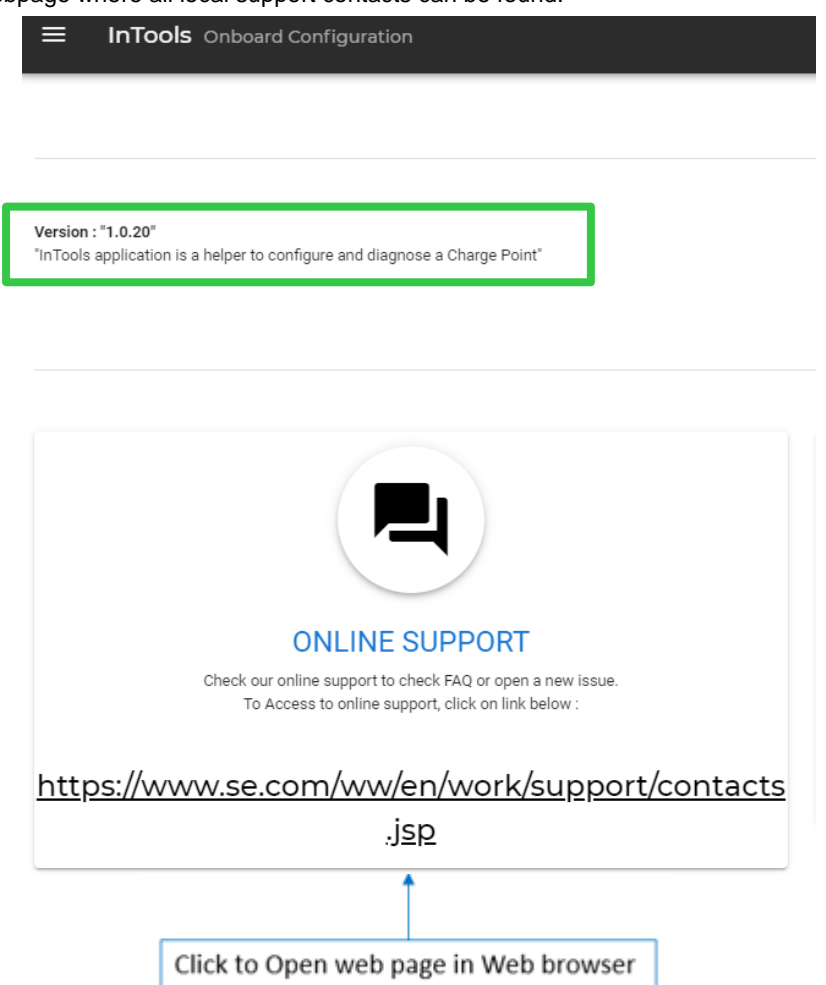

**Parts** 

Page 40 **Error! Use the Home tab to apply Titre 1;Titre 1 C18 to the text that you want to appear here.**

# <span id="page-40-0"></span>12. Factory Default configuration

This is the list of the default factory settings.

- Ethernet port : is configured DHCP client,
- Authentication is : all badges accepted, local badge management is not active,
- Backend is not active,
- Screen language is English,
- Power is at the nominal value 24 kw,
- No RFID badge is registered,
- No modem configuration is performed.

**Error! Use the Home tab to apply Titre 1;Titre 1 C18 to the text that you want to appear here.** Page 41

 $R_{\rm int}^{\rm 1gt}$ 

*Ihr Schweizer Industriepartner* info@digiparts.ch www.digiparts.ch

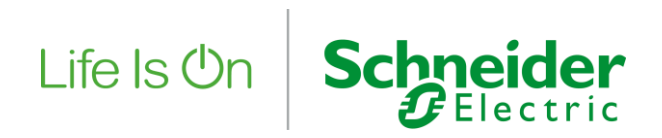

#### **Schneider Electric Industries SAS**

35, rue Joseph Monier CS 30323 92506 Rueil Malmaison Cedex (France)

**www.se.com**

© 2021 - Schneider Electric - All rights reserved. All trademarks are owned by Schneider Electric Industries SAS or its affiliated companies.

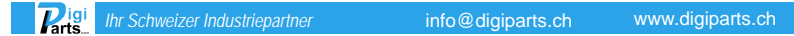